# **EENGRATY**

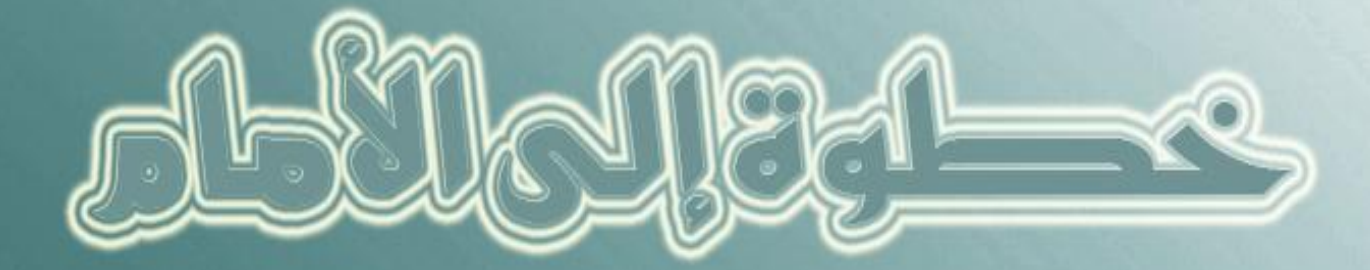

# ملاءاة وتنكون تعارف الملك المعراث الثبيب المحمد كدرها

بكالجفمجاني

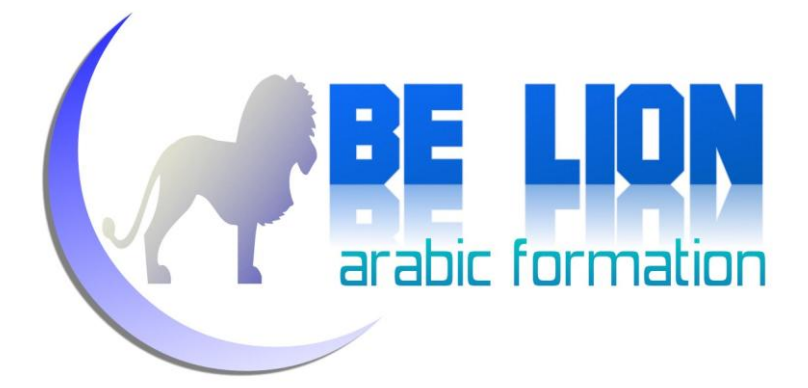

# خطوة إىل األماو

# اخلطوة األوىل

تعله كيف تصيع مذكزة **Notepad** متطورة

باستعنال الفيجوال بسيك دوت ىيت

من إعداد : خالد السعداني

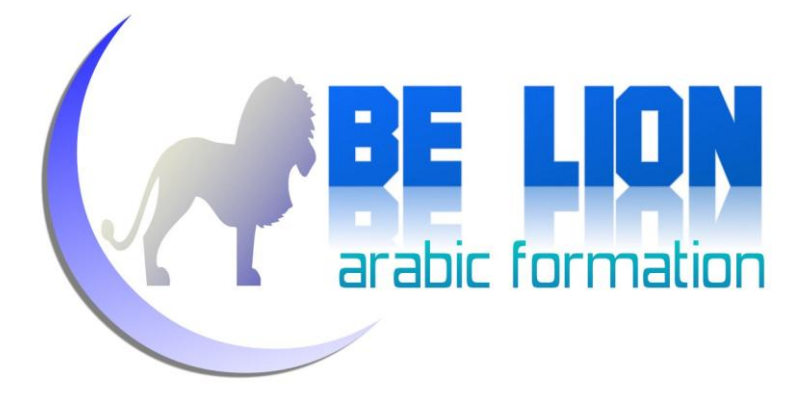

### بسم الله الرحمان الرحيم

تحية عاطرة لك أخي الفاضل/ أختى الفاضلة على وفائك لهذه السلسلة التربوية الهادفة، التي لا نروم من ورائها لا مالا ولا جاها، فقط بسمة نطبعها على ثغرك ومكانة لنا نشغلها في قلبك، ولا نريد ها تحقيق أهداف دنيوية مادية بقدر ما نريد حرث أرض تدر علينا الحسنات بعد موتنا…إلها صدقة جارية وإن كانت متواضعة، فالهدف أسمى من الوسيلة...وكيف لا يسمو الهدف وهو هدف شريف و كيف لا ترقى الغاية وهي غاية نبيلة.

#### أخي الفاضل/أختى الفاضلة:

في هذا الجزء من السلسلة سنرى إن شاء الله كيف نقوم بإبداع مذكرتنا الخاصة بكل مزاياها وخصائصها، وسنسعى قدر المستطاع على إيضاح جميع النقط بالشرح والصورة آملين أن نكون عند حسن الظن وأن يلقى هذ العمل المتواضع رضاكم.

هذا الدرس موجه إلى المبتدئين والمتوسطين ولمن يطمح إلى أن يكون أسدا في الفيحوال بسيك..

حتى لا نطيل عليكم سنكتفي هذا القدر من التقديم، دون أن نغفل عن تنبيهكم إلى تنبيهنا في حال وجود أخطاء في الكتاب، أو ملاحظات أو تساؤلات وما إلى ذلك، وسنكون مدينين لكم في إثراء هذه السلسلة، ودام لكم البشر والفرح، وهيا بنا لنرسل الخطوة الأولى على بركة الله.

خالد السعدابي

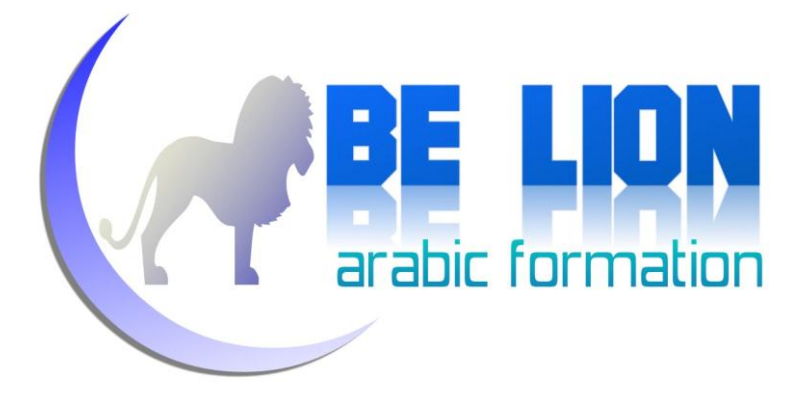

"يا أيها الرين آمنوا اتقوا اهلل و قولوا قوال سديدا. يصلح لكم أعمالكم و يغفس لكم ذنوبكم ومن يطع الله و رسوله فقد فاز فوشا عظيما"

األحزاب : 70 و 71

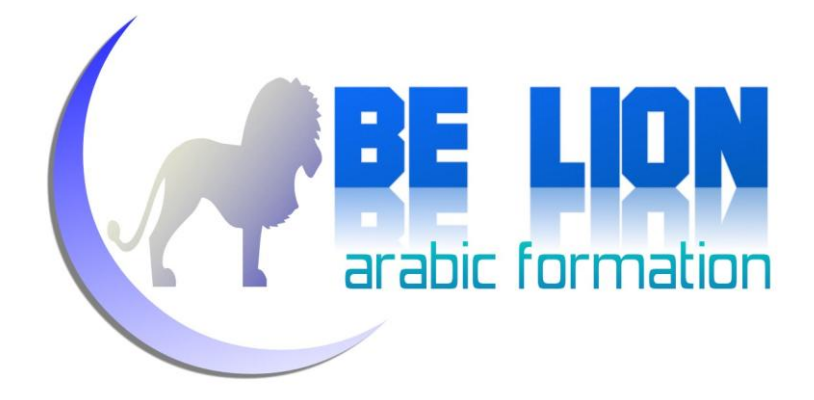

### للفراسلة فن أول طرو الإقترامات والفلامظات

## واللساؤلات نقمه لكم منواننا الالكلرونين

Khalid ESSAADANI@Hotmail.fr

بسم الله عله بركة الله

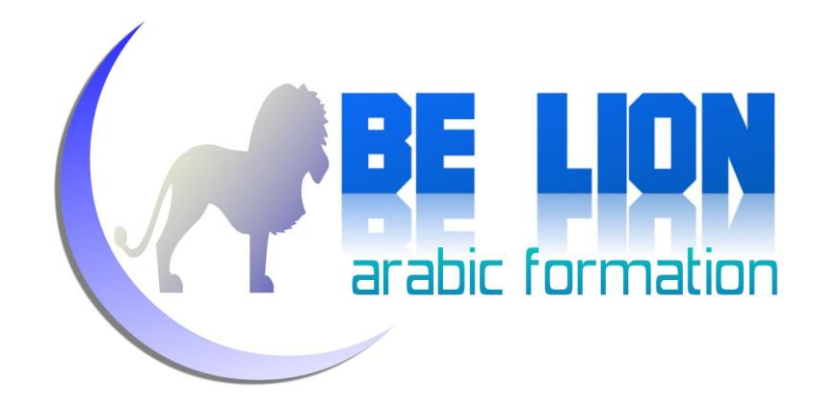

قم بالولوج إلى الفيجوال استوديو واختر مشروعا جديدا، يمكنك أن تضع الإسم الذي تشاء، وليكن مثلا :"NotePad"

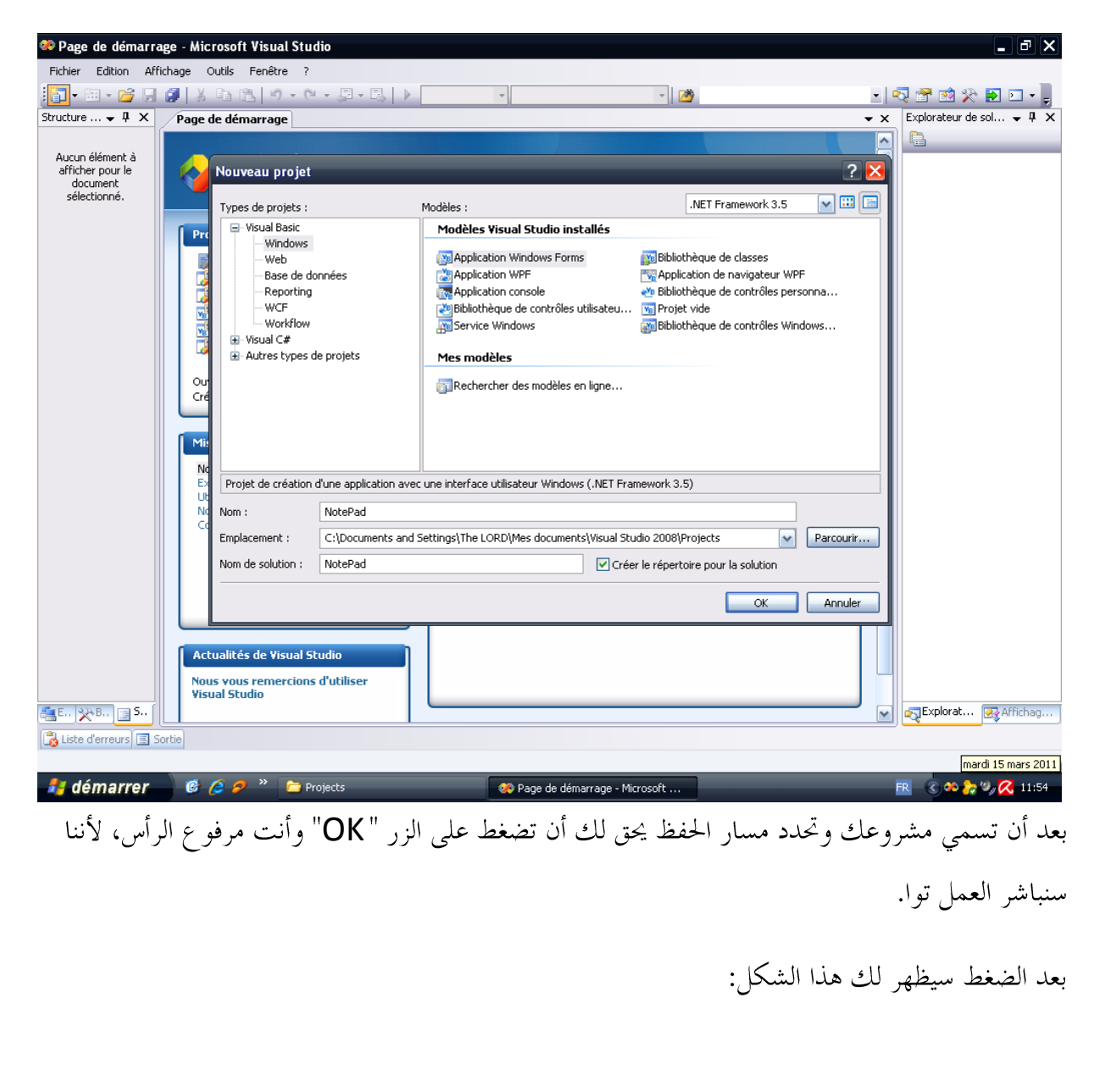

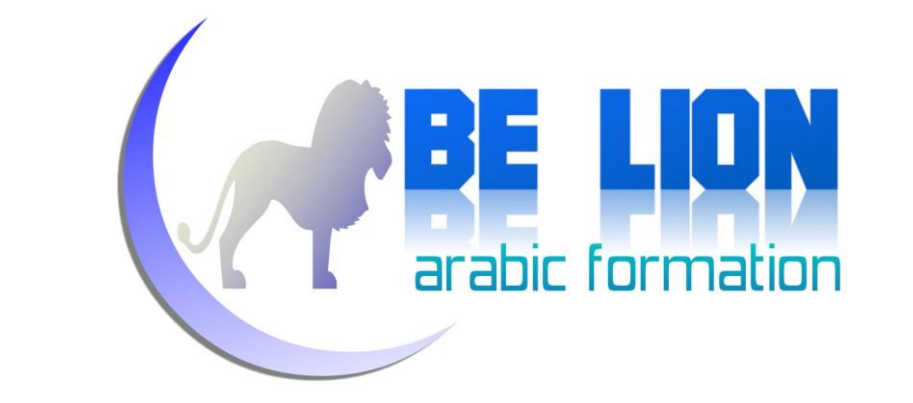

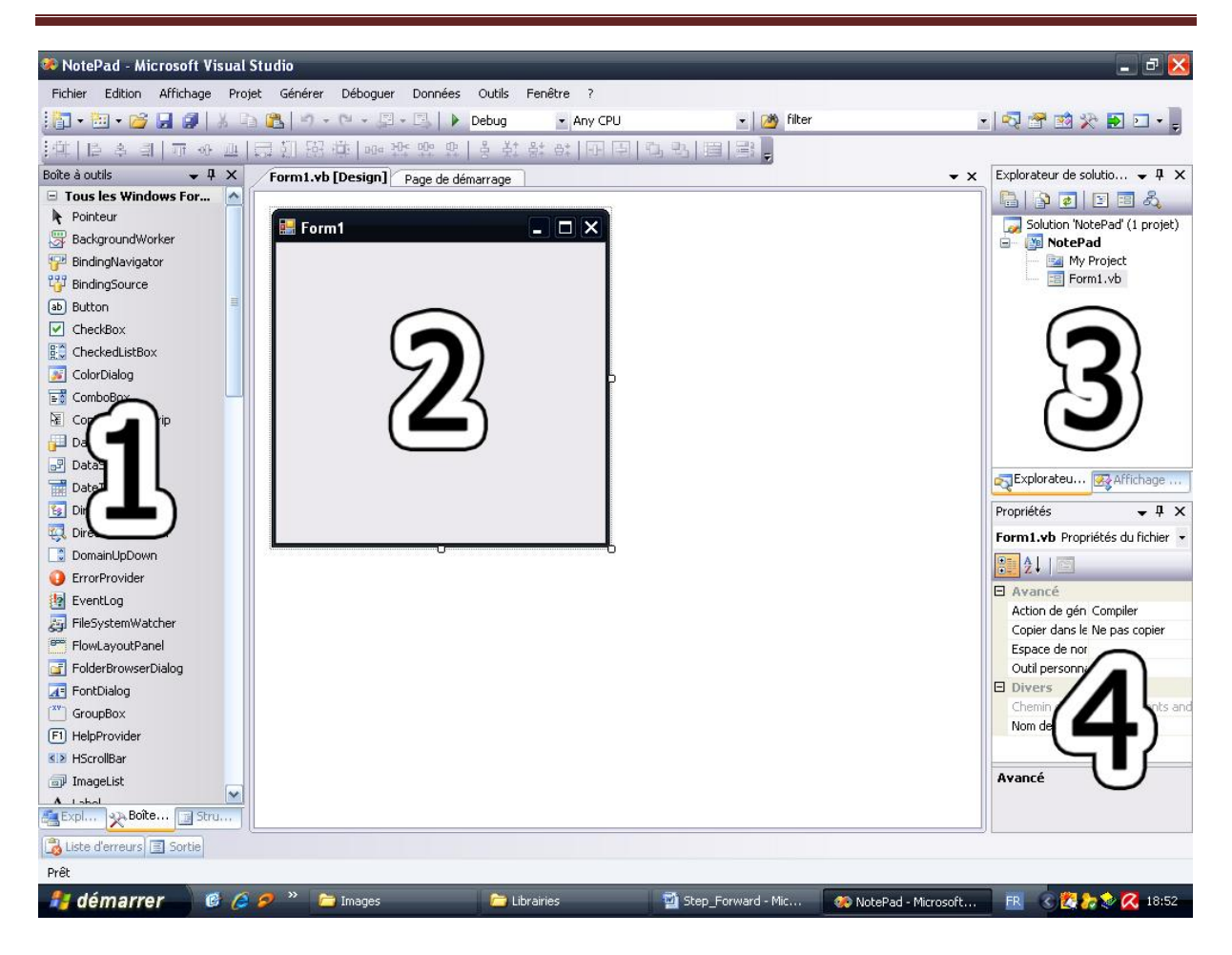

- 1. هذه القائمة تضم كل الأدوات التي نحتاجها من أجل بناء مشروعنا كالأزرار و مربعات النصوص وغيرها، إذا لم تظهر عندك فيكفيك أن تضغط على Ctrl+Alt+x أو الذهاب إلى القائمة أعلاه . Boîte à outils واختيار Affichage
- 2. هذا هو الفورم الذي سنضع عليه الأدوات اللازمة لبناء المشروع ويمكنك إضافة العديد من الفورمات إلى مشروعك كما سنرى فيما بعد إن شاء الله، ويمكنك تغيير مقاسه عبر مسك الزوايا وجذها أو من خلال قائمة الخصائص رقم 4.

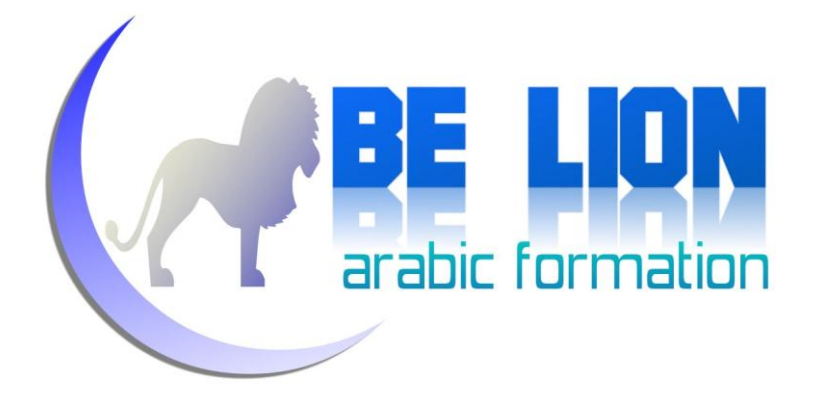

- 3. قائمة المشاريع، وتضم كل المشاريع المفتوحة ومكوناتها من فورمات وملفات وغيرها.
- 4. قائمة الخصائص: وتحتوي على خصائص الأداة التي نحددها، ومن حلال هذه النافذة يمكننا تغيير اللون والخلفية و الخط وباقي الخصائص.

بعد هذه الجولة الصغيرة، سنقوم ببناء الفورم اللازم لبرنامج NotePad، وهذه صورة NotePad المرفق مع Windows

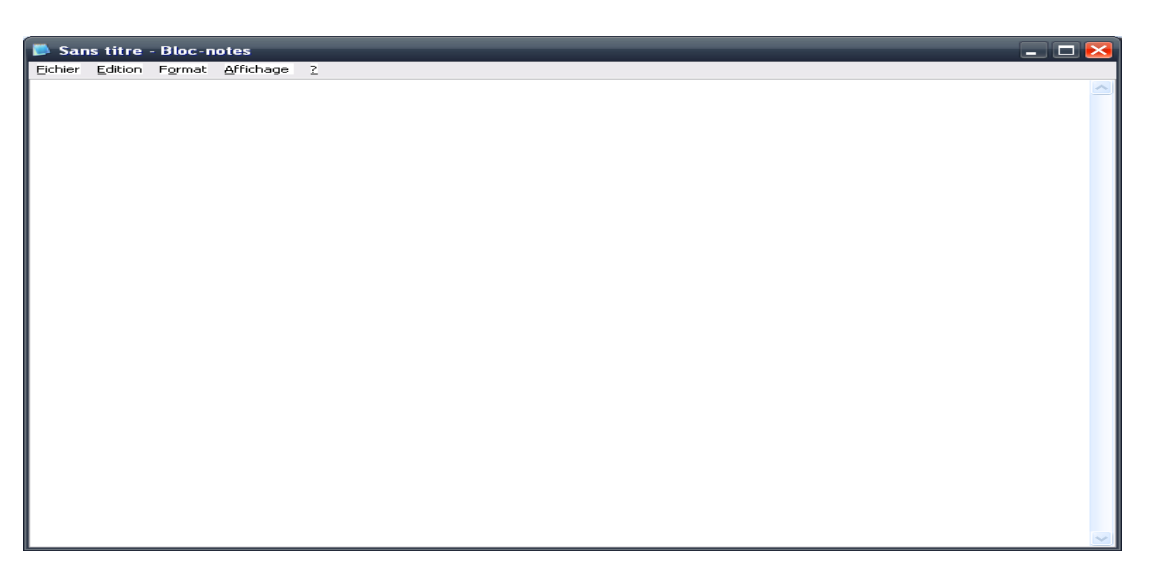

إذا ما تأملنا صورة البرنامج سنجده يتكون من عنصرين رئيسيين:

- 1. القائمة: تضم القوائم الرئيسية (..Fichier, Edition, Format )
	- 2. محتوى المذكرة: وهو عبارة عن مربع نص كبير.

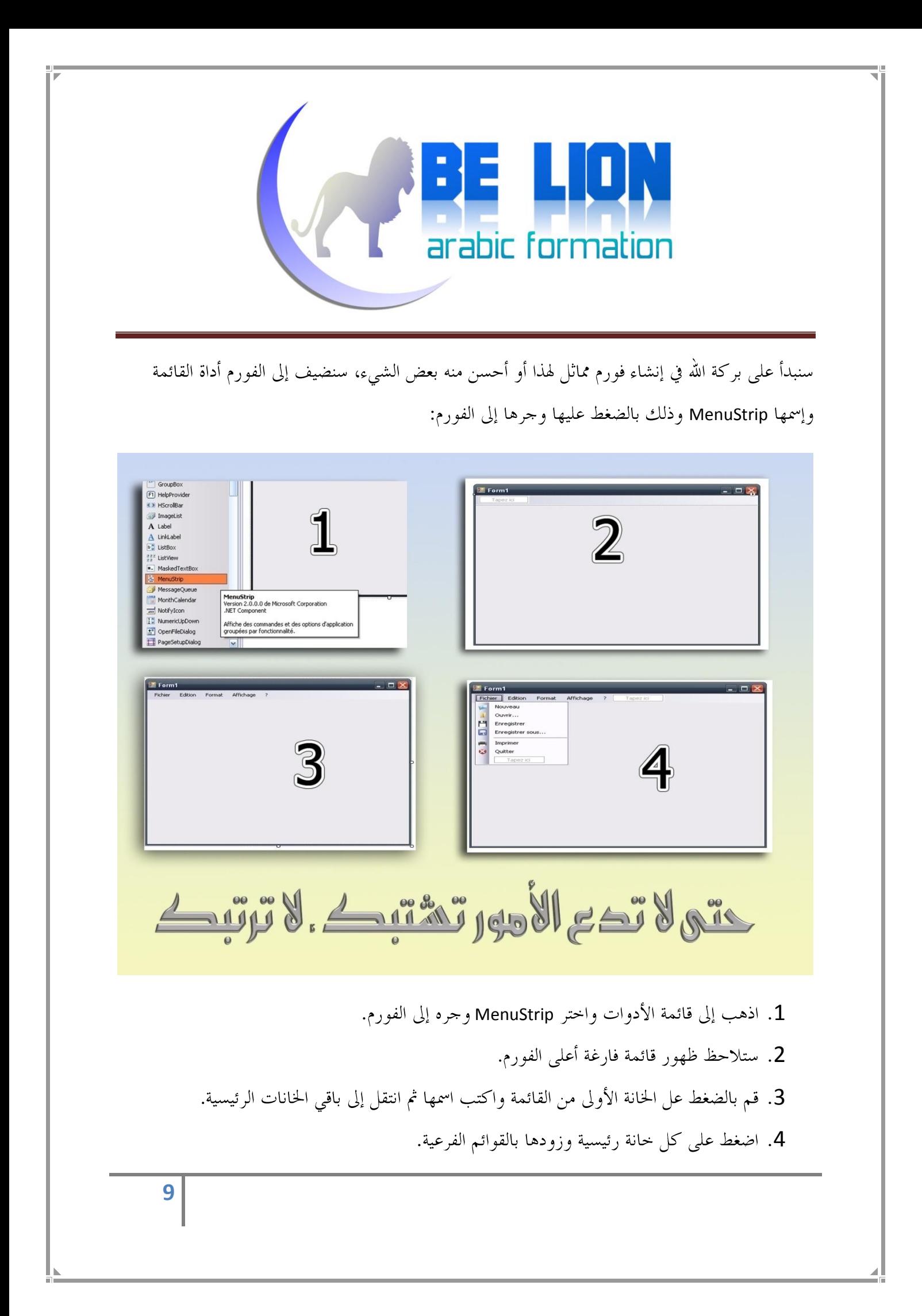

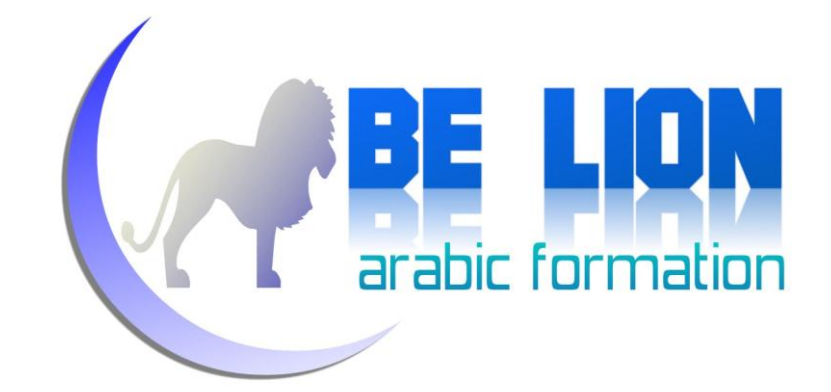

بالنسبة للأيقونات المصاحبة للقوائم الفرعية فيمكنك إضافتها عبر تحديد القائمة الفرعية، والذهاب إلى علبة الخصائص واحتيار الخاصية image والضغط على قيمتها واحتيار صورة من حاسوبك.

بالنسبة للقوائم الرئيسية والقوائم الفرعية التي سنضعها في برنامحنا فهي كالتالي:

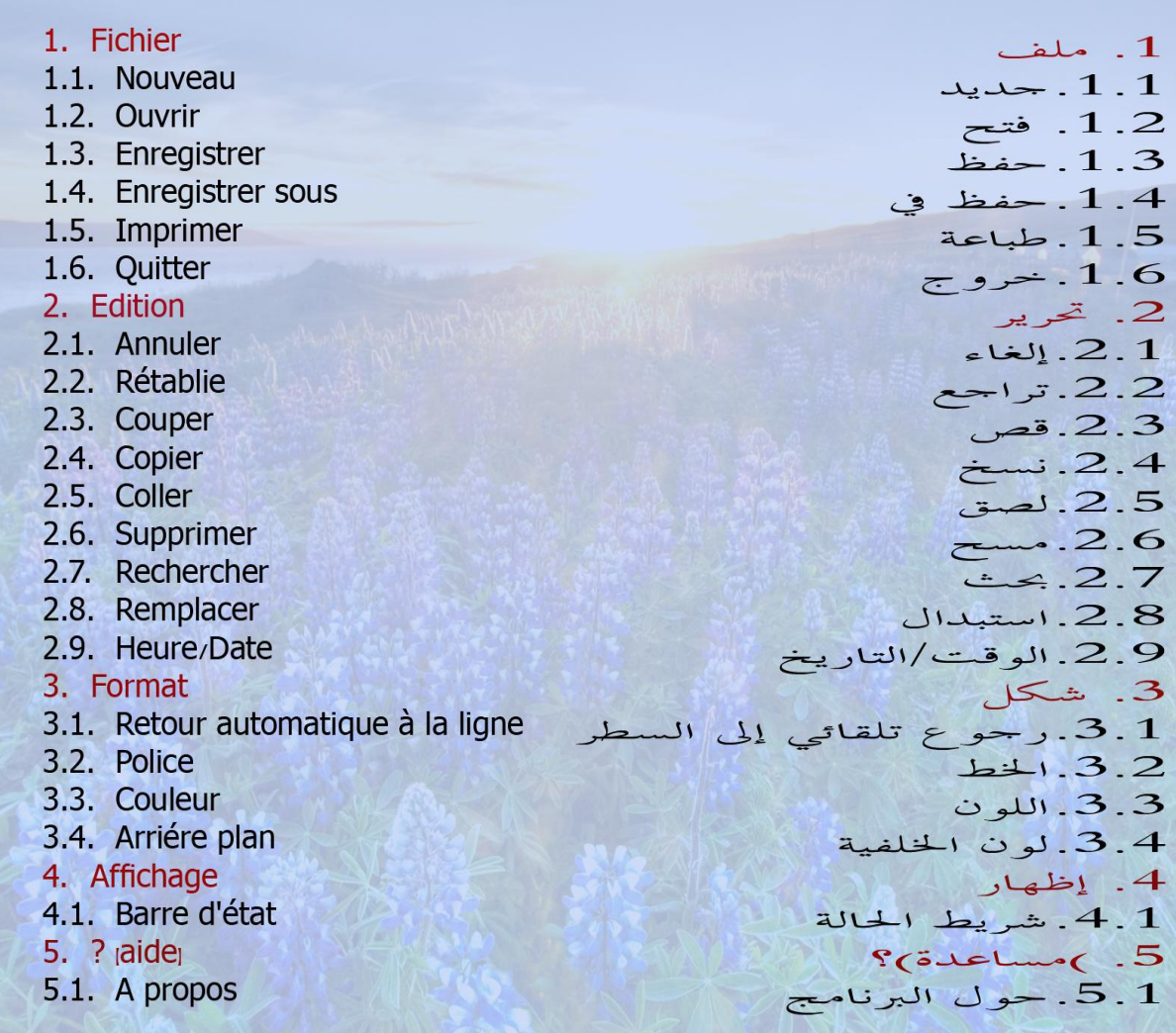

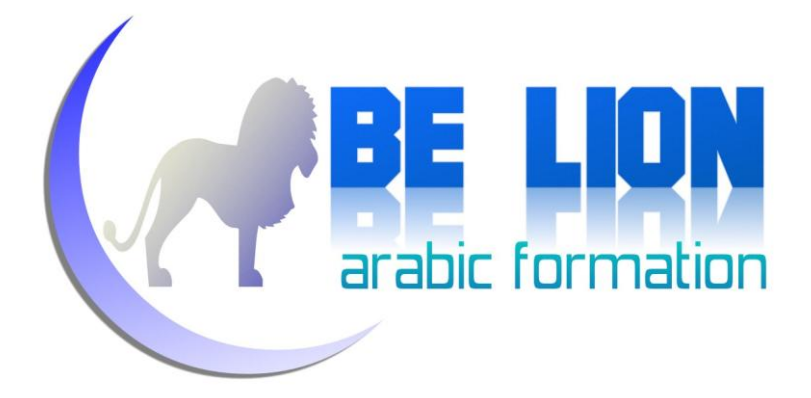

الآن أتوقع منك أن تكون قد قمت باللازم وسميت القوائم الرئيسية و الفرعية، إذا كان الأمر كذلك فهيا بنا لتتمة العمل وإن كان العكس فلا بأس بذلك، وما عليك إلا إعادة الفقرة من أولها فيبدو أنك تحاوزت إحدى السطور !!!

انتهينا من وضع الأداة الأولى، والآن سننتقل إلى الأداة الثانية التي قلنا عنها ألها مربع النص (إن كنت تتذكر معي أم أنك تجاوزت أيضا بعض السطور!!!) .

في قائمة الأدوات سنحد مربعي للنص أحدهما يسمى Textbox و الآخر RichTextBox ، لكنني أفضل اختيار الثاني لأنه المناسب في حالتنا هذه وإن شئت جرب.

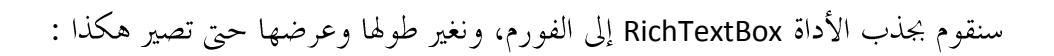

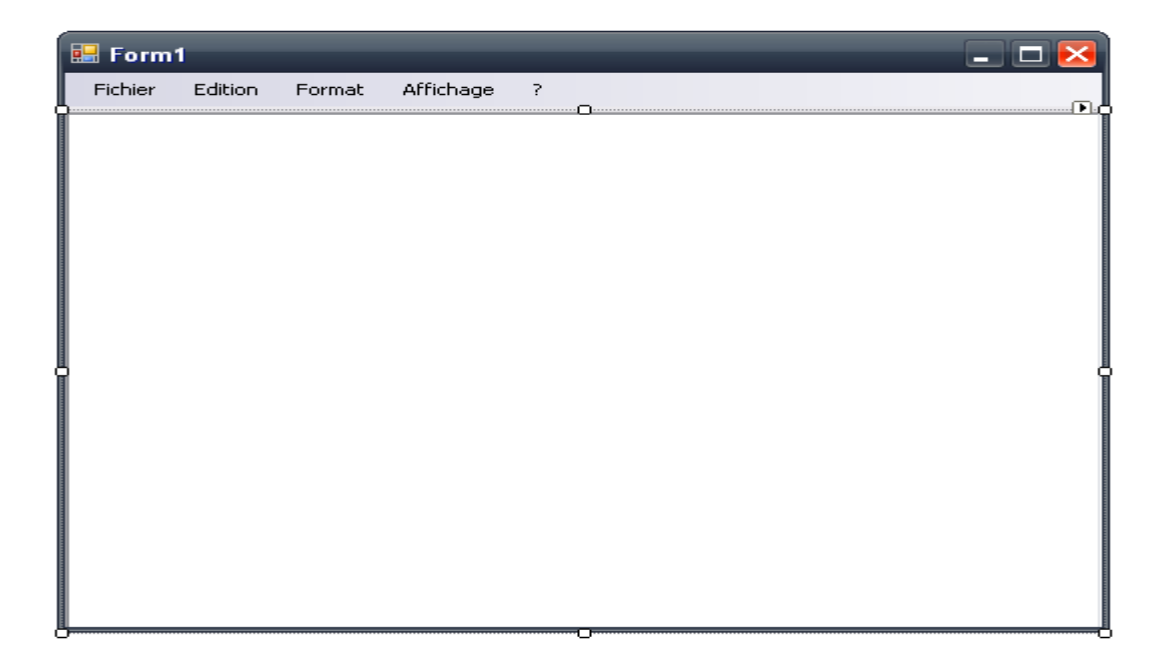

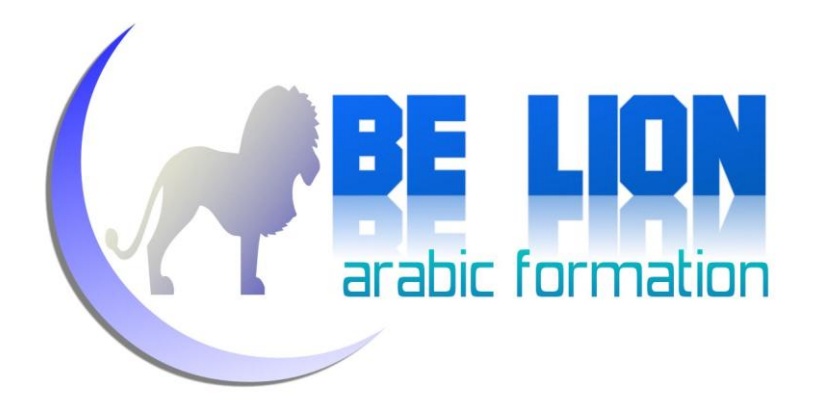

ومن نافذة الخصائص نختار الخاصية Anchor ونقوم بتحديد الزوايا الأربعة:

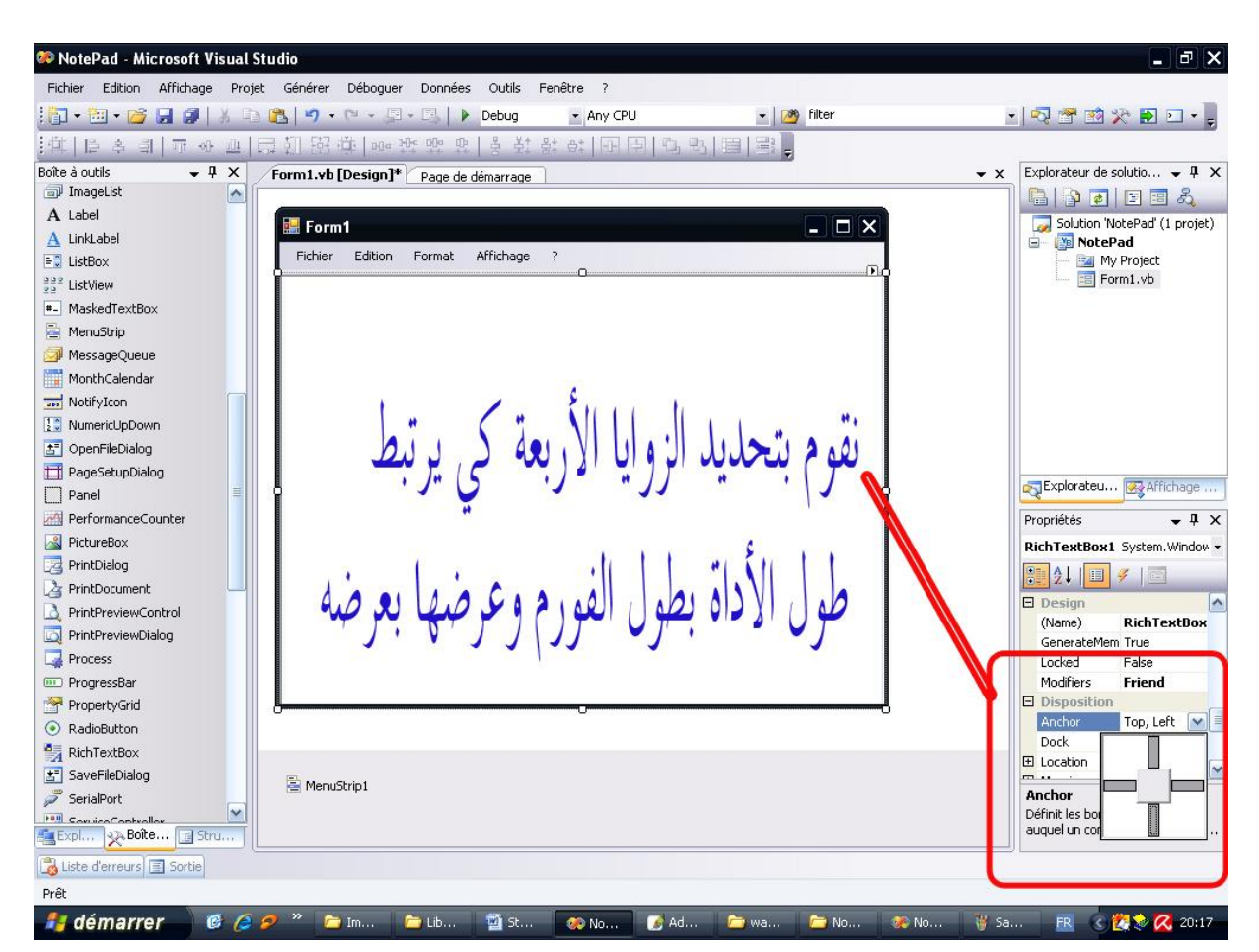

الآن يمكنني أن أهنئك لأننا انتهينا من ناحية العرض وحان وقت إدخال الشفرات، كي يصير البرنامج حيا، لأنين أراه الآن جثة خالية من النبض.

بسم الله على بركة الله.

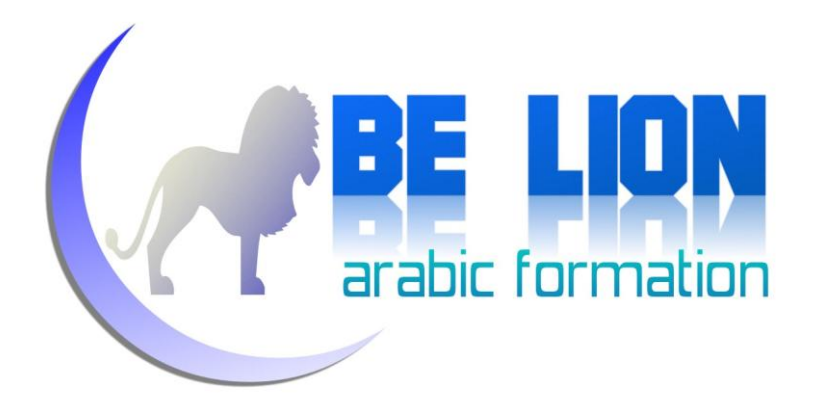

للإنتقال إلى نافذة تحرير الكود اضغط مرتين على الفورم، وستجد نفسك أمام هذا الشكل:

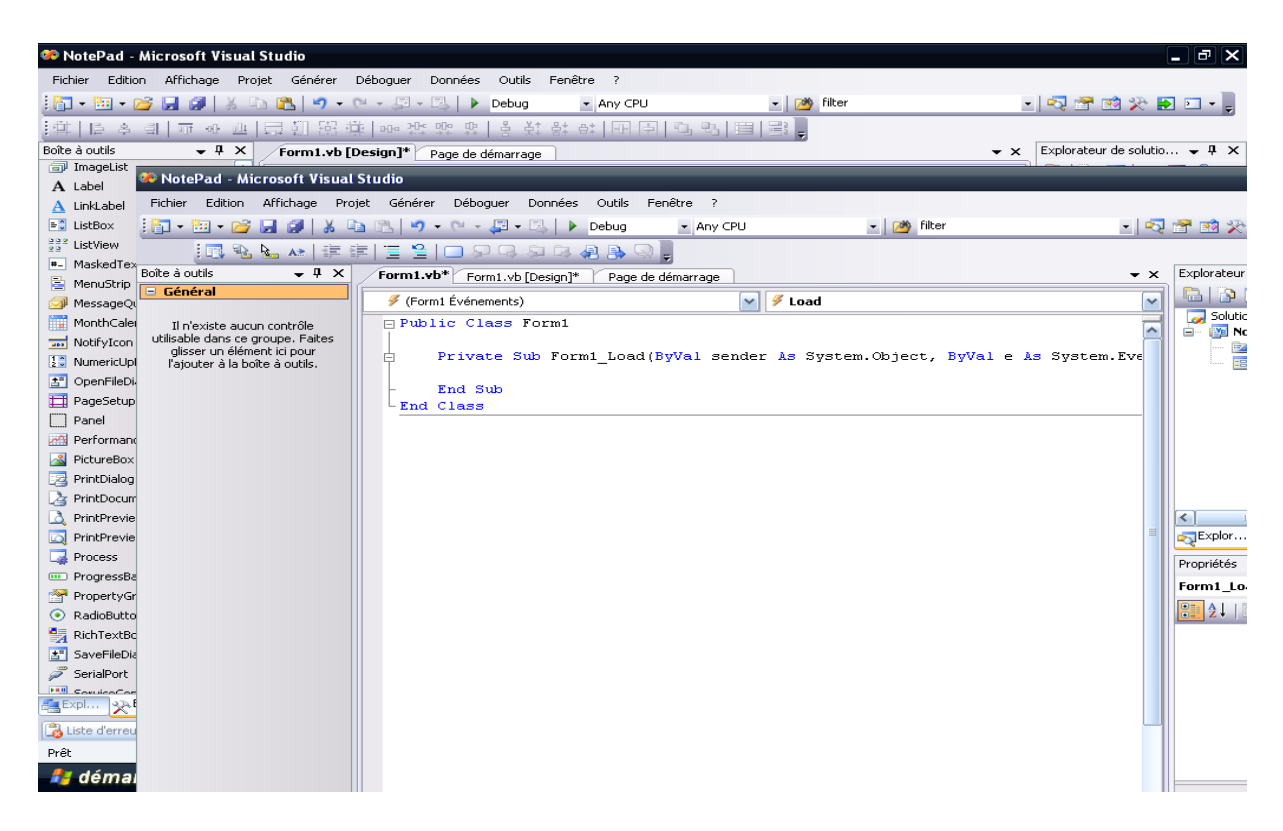

هذه هي نافذة تحرير الشفرات، سأفترض الآن أنك على اطلاع بأساسيات البرمجة من متغيرات ومحالات الأسماء وما إلى ذلك، فإن كان افتراضي خاطئا وكانت هذه أول تجربة لك مع البرمجة، فأنصحك بالعودة إلى الجزء الأول من السلسة "سبيلك المختصر في السبي شارب" لترى كل هذه المفاهيم نظريا لأن لغة البرمجة مختلفة، وبعد ذلك عد إلى هذه الفقرة لتتابع معنا…لا تخف سننتظرك !

بقينا الآن وجها لوجه، وسنحاول رفع الإيقاع شيئا ما لأن البطء سليل الفشل، سنقوم باستيراد محال الأسماء System.lo وهذا المحال يضم كل فئات إدخال المعطيات وإخراجها، والتعامل مع الملفات النصية، وسيكون تعاملنا مع فئتين مهمتين بالخصوص:

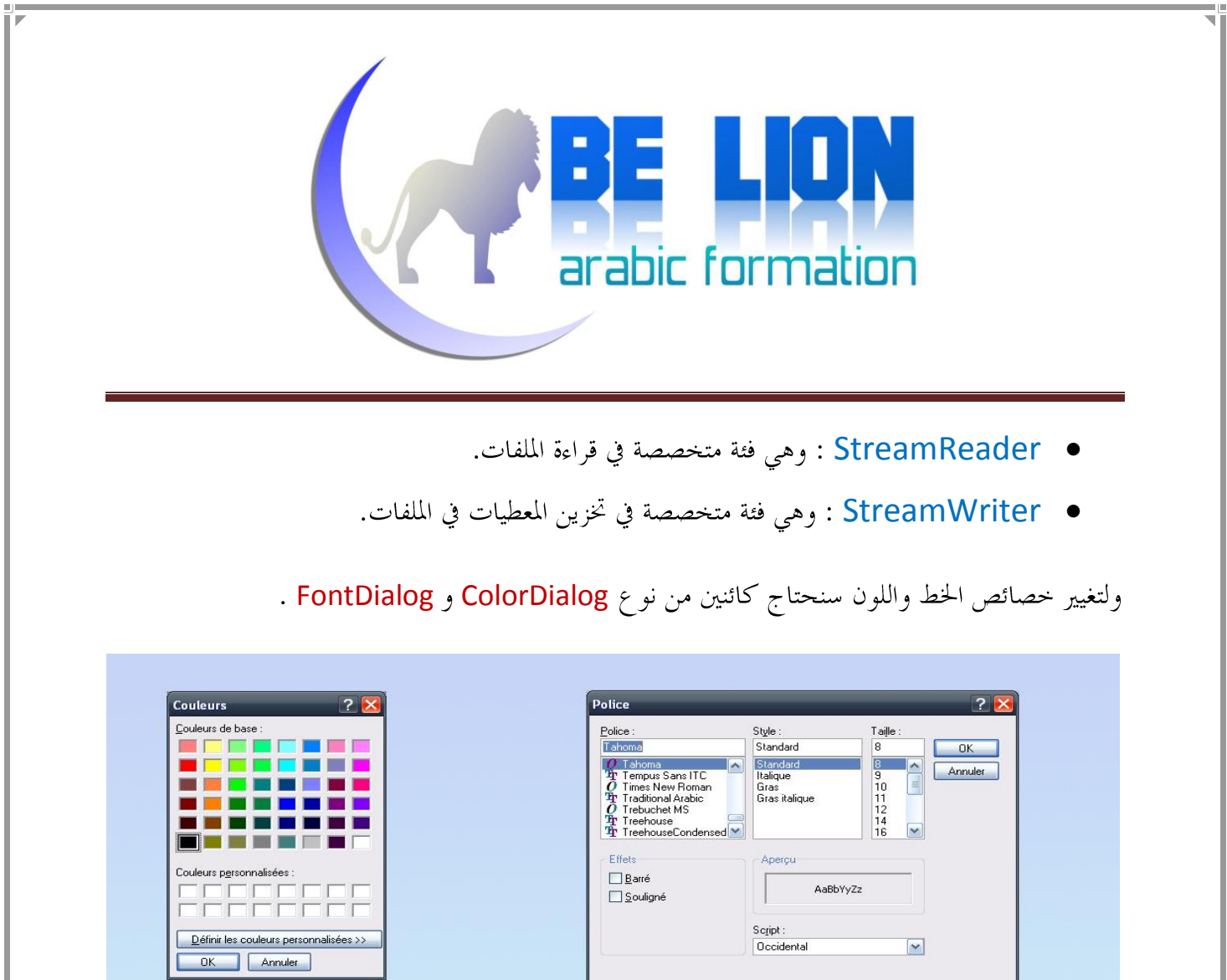

ColorDialog

FontDialog

ولفتح ملف وللحفظ سنحتاج كائنين من نوع OpenFileDialog و SaveFileDialog.

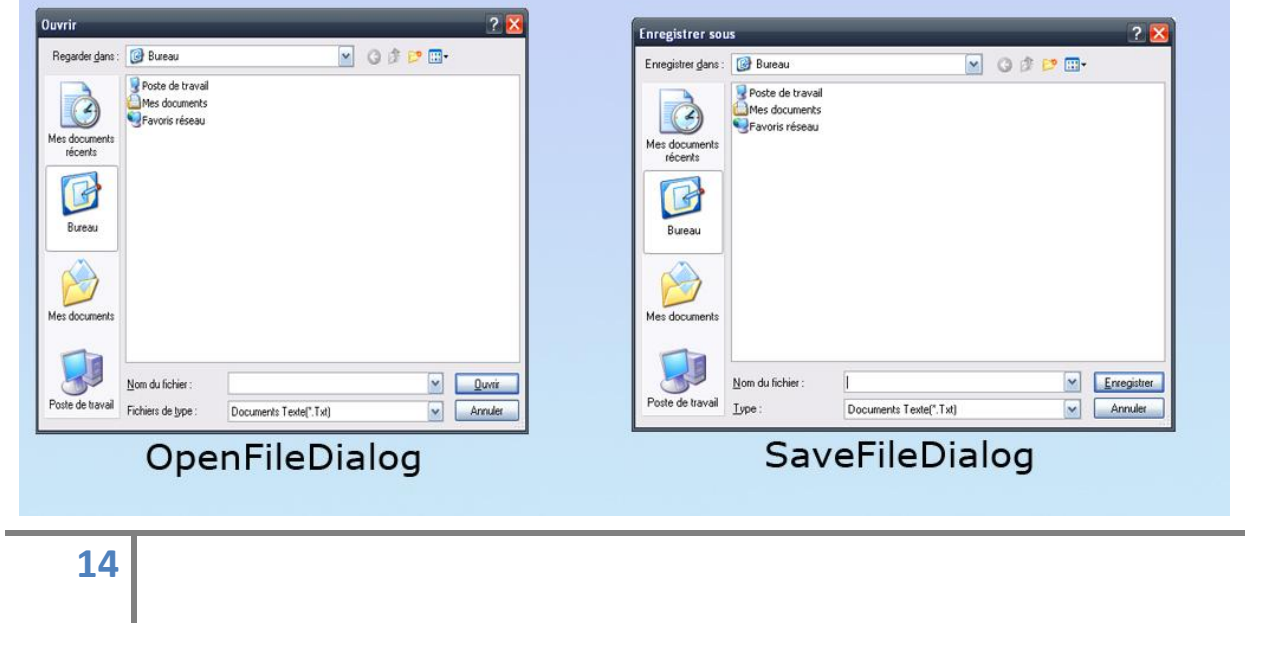

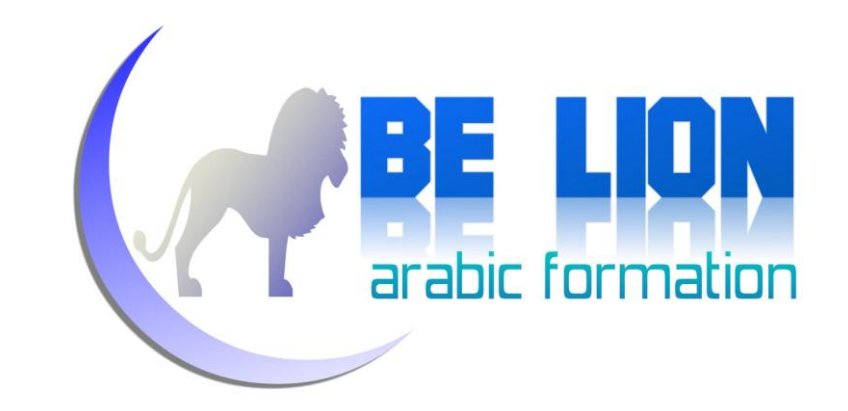

والآن سوف ننشئ هاته الكائنات وسنجعلها عامة حتى تعرف على مستوى الفئة كاملة أي سنعلن عنه أسفل

Public class مباشرة:

Imports System.IO Public Class Form1 هذا املتغري النصي سنحتاجه حلفظ مسار امللف الذي نشتغل عليه' String As Chemin Dim Dim Ofd As New OpenFileDialog Dim Sfd As New SaveFileDialog Dim Cd As New ColorDialog Dim Fd As New FontDialog Dim SR As StreamReader Dim SW As StreamWriter Private Sub Form1\_Load(ByVal sender As System.Object, ByVal e As System.EventArgs) Handles MyBase.Load End Sub End Class

سنبدأ بإنشاء إجراء لحفظ البيانات ولنقم بتسميته ()Enregistrer وسنضعه مباشرة تحت الإعلان :

```
 Sub Enregistrer()
     SW = New StreamWriter(Chemin)
     SW.Write(Me.RichTextBox1.Text)
     SW.Close()
     SR = New StreamReader(Chemin)
     RichTextBox1.Text = SR.ReadToEnd
     SR.Close()
 End Sub
```
هذا الإجراء يقوم بالكتابة في ملف بالمسار Chemin ويضع داخله البيانات الموجودة في مربع النص ثم يقفل كائن الكتابة ويفتح كائن القراءة من أحل طبع البيانات في مربع النص. الدالة ReadToEnd تعني قراءة الملف

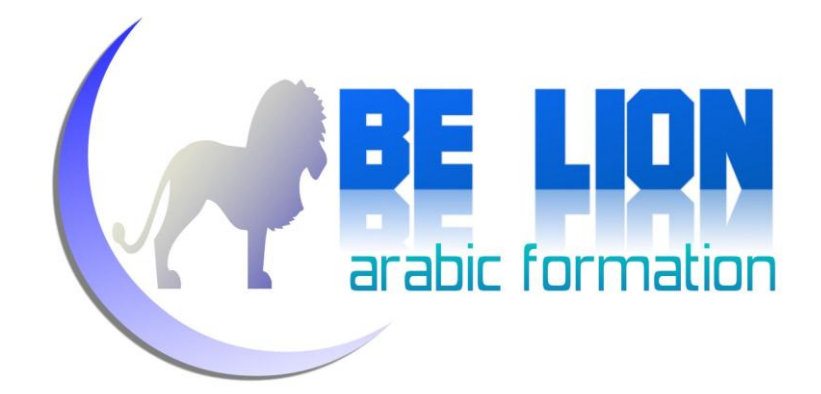

حيّ النهاية، بعد ذلك نقفل القارئ. باختصار فدالة الحفظ Enregsitrer تقوم بتخزين البيانات في المسار Chemin الذي سيأخذ قيمته فيما بعد وتقوم بتحديث محتوى مربع النص.

سنعود إلى الفورم باختيار [Design]Form1.vb من أعلى نافذة الكود، ثم نضغط مرتين على القائمة الفرعية Enregistrer لولوج نافذة كودها:

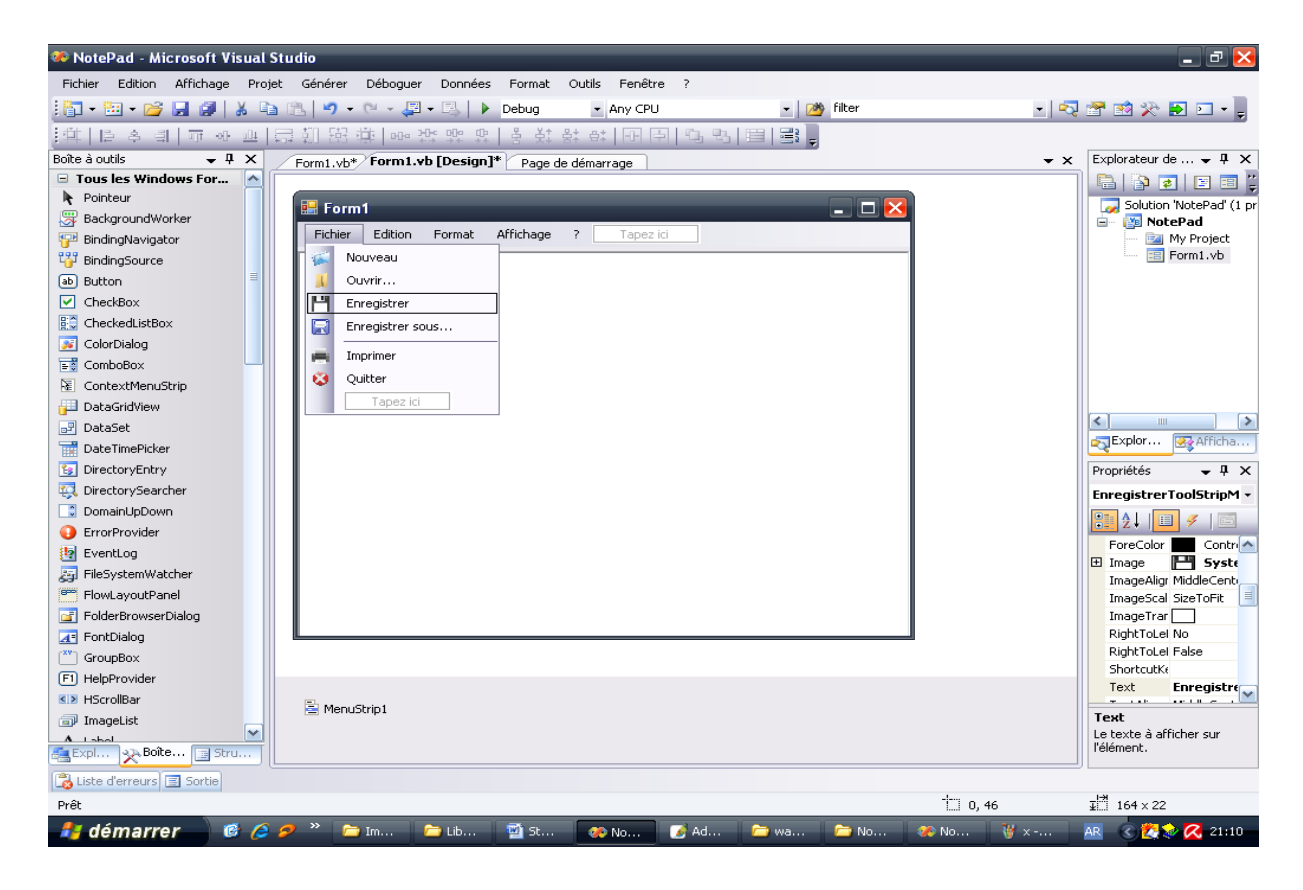

ثم نقوم بكتابة الشفرة التالية:

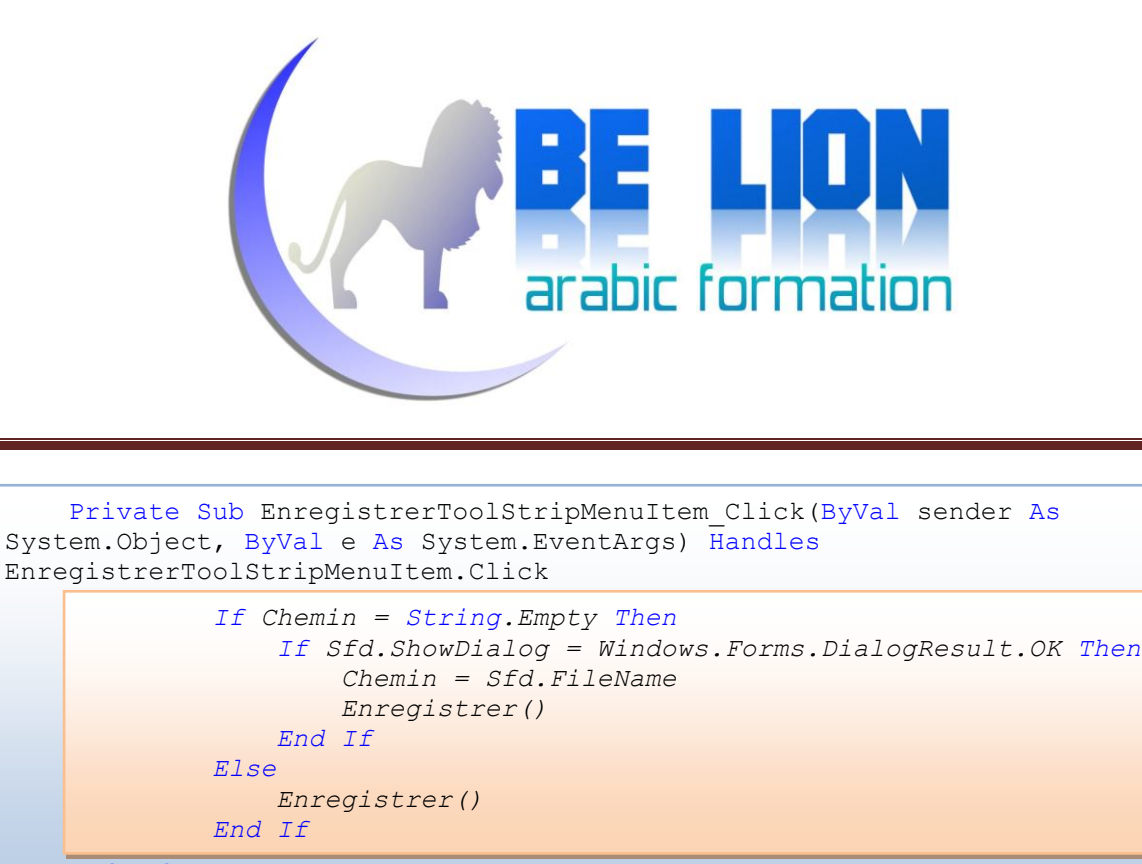

End Sub

الشفرة البرتقالية هي التي نكتب ، أما الباقي فيتم إنشاؤه تلقائيا بعد الضغط مرتين، ولا يمكننا شرحه الآن لأن أمره لا يعنينا حاليا، وسنشرحه في وقته المناسب.والآن تعال معي لنشرح الشفرة:

نتحقق مما إذا كانت قيمة المتغير Chemin فارغة (String.Empty)، فإن تحقق الشرط، فهذا يعين أن المعطيات لم يتم تخزينها حتى الآن لأن المسار لا قيمة له، فنقوم بإظهار نافذة الحفظ (Sfd.ShowDialog) ونتحقق من أن المستعمل قام بالضغط على OK أي حدد مسار الحفظ، آنذاك نحفظ قيمة المسار (Sfd.FileName) في المتغير Chemin و ننادي على الإجراء Enregistrer الذي سيقوم بحفظ البيانات في المسار الذي تم تحديده.

في الجزء Else نقوم فقط بالنداء على الإجراء Enregistrer لأن قيمة المتغير Chemin ليست فارغة وبالتالي لا يجب أن نظهر نافذة الحفظ من جديد.

أعتقد أن الأمر صعب الفهم نظريا، ولكنه سهل جدا قم فقط بالتمعن في المثال وستقف على صدق كلامي.

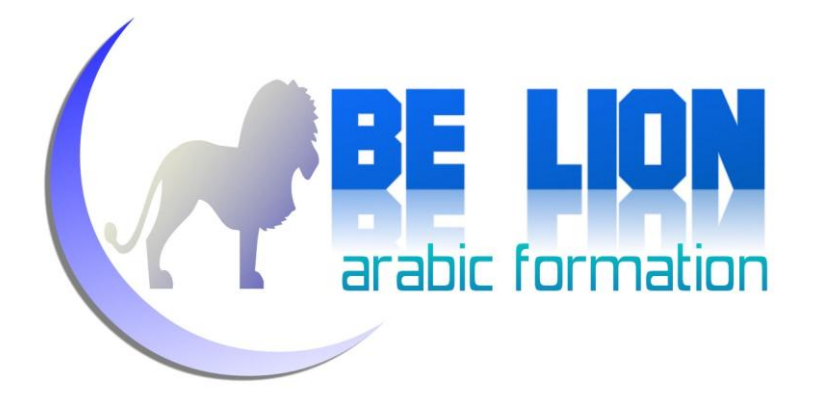

الآن سنقوم بتحديد نوع الملفات التي يجب على برنامجنا حفظها وفتحها، وسيكون ذلك في حدث Form Load أي بالضغط مرتين على الفورم:

```
 Private Sub Form1_Load(ByVal sender As System.Object, ByVal e As
System.EventArgs) Handles MyBase.Load
         Sfd.Filter = "Documents Texte(*.Txt) |*.txt"
         Ofd.Filter = "Documents Texte(*.Txt) |*.txt"
     End Sub
```
الخاصية Filter للكائنين OpenFileDialog و SaveFileDialog تمكننا من تحديد وفلترة أنواع البيانات التي نريد

التعامل معها، وما دمنا سنتعامل مع ملفات نصية، فسنركز على الإمتداد Txt.

سننتقل الآن إلى القائمة الفرعية Nouveau وكالعادة سنقوم بالضغط مرتين عليها من أجل ولوج نافذة الكود الخاصة بما، بعد ذلك سنكتب هذه الشفرة:

```
 Private Sub NouveauToolStripMenuItem_Click(ByVal sender As
System.Object, ByVal e As System.EventArgs) Handles
NouveauToolStripMenuItem.Click
         If RichTextBox1.Text <> String.Empty Then
             Dim Reponse As String = MsgBox("Voulez vous enregsitrer les 
modifications?", MsgBoxStyle.YesNoCancel, "Nouveau")
             If Reponse = 6 Then
                  If Chemin = String.Empty Then
                      If Sfd.ShowDialog = Windows.Forms.DialogResult.OK Then
                          Chemin = Sfd.FileName
                         Enregistrer()
                      Else
                          Enregistrer()
                      End If
                 End If
             ElseIf Reponse = 7 Then
                  Me.RichTextBox1.Clear()
             End If
         End If
     End Sub
```
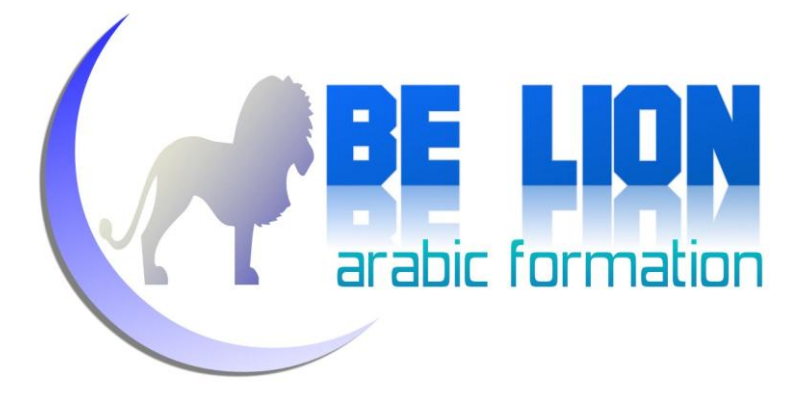

عندما نضغط على الزر Nouveau نتحقق من أن مربع النص فارغا فإن كان مليئا وجب إظهار رسالة تنبيهية للمستخدم تفيد بأن هنالك بيانات يلزم حفظها.وسنحفظ قيمة الرسالة في متغير نصبي اسنه Reponse الذي له ثلاثة قيم:

"Oui\Yes" Reponse=6

"Non\No" Reponse=7

وما عدا ذلك فيعني أن المستعمل قام بالضغط على Cancel

إذا قام المستعمل بالضغط على الزر Oui أي "أريد حفظ البيانات الحالية قبل إنشاء ملف جديد"، حينها نتحقق من قيمة المسار Chemin فإن كانت فارغة فمعناها أن الملف الحالي لم يحفظ بعد، فنقوم بإظهار نافذة الفتح وننادي على إجراء الحفظ في المسار الذي تم تحديده، وإن كانت قيمة المسار مليئة فيعني ذلك أن الملف الحالي سبق حفظه، فننادي فقط على الإجراء Enregistrer دون إظهار نافذة تحديد مسار الحفظ.

أما إذا قام المستعمل بالضغط على الزر Non من الرسالة أي "لا أريد حفظ البيانات الحالية ، أريد فقط إنشاء ملف جديد فارغ"، آنذاك ستقوم فقط بمسح محتوى مربع النص دون أن نقوم بحفظ البيانات الحالية.

الأمر بسيط للغاية، حاول فقط أن تتملى طلعة الكود، وسترى أن الأمر سهل يستلزم قليلا من التمعن.

والآن سنقوم بإنشاء شفرة فتح ملف موجود مسبقا.

كالعادة اضغط مرتين على القائمة الفرعية Ouvrir ، واكتب الكود التالي:

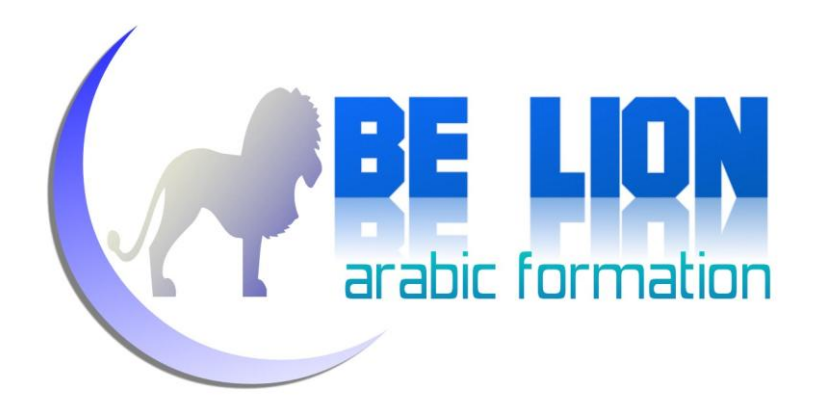

```
Private Sub OuvrirToolStripMenuItem_Click(ByVal sender As System.Object, 
ByVal e As System.EventArgs) Handles OuvrirToolStripMenuItem.Click
         If Ofd.ShowDialog = Windows.Forms.DialogResult.OK Then
             Chemin = Ofd.FileName
             SR = New StreamReader(Chemin)
            Me.RichTextBox1.Text = SR.ReadToEnd
             SR.Close()
         End If
     End Sub
```
كما ترى قمنا من إظهار نافذة فتح ملف (Ofd.Showdialog) ، ونتحقق من أن المستخدم قام بالضغط فعلا على الزر ouvrir بعد تحديد الملف المراد فتحه.

```
بعد ذلك نحفظ قبمة المسار في المتغير النصبي Chemin ثم نقرأ بيانات الملف بالإعتماد على القارئ SR ثم نضع
            محتوى القارئ في مربع النص بنفس الطريقة التي رأيناها في أواخر إجراء الحفظ، ثم نغلق القارئ.
```
والآن هيا بنا إلى شفرة الزر Enregistre Sous وهو أسهل مما يتصور:

```
 Private Sub EnregistrerSousToolStripMenuItem_Click(ByVal sender As
System.Object, ByVal e As System.EventArgs) Handles
EnregistrerSousToolStripMenuItem.Click
         If Sfd.ShowDialog = Windows.Forms.DialogResult.OK Then
             Enregistrer()
         End If
     End Sub
```
نقوم بإظهار نافذة الحفظ، وبعد أن يحدد المستخدم مسار التخزين، ننادي على الإجراء Enregistrer

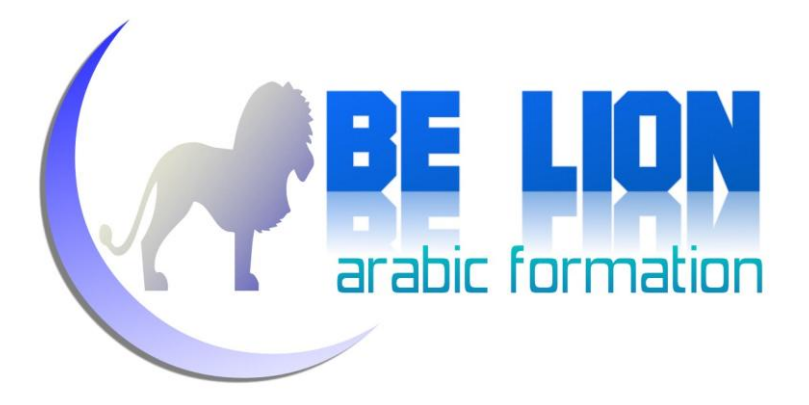

بالنسبة لشفرة الخروج Quitter فهو كالتالي:

```
 Private Sub QuitterToolStripMenuItem_Click(ByVal sender As
System.Object, ByVal e As System.EventArgs) Handles
QuitterToolStripMenuItem.Click
         Me.Close()
     End Sub
```
الدالة ()Close تقوم بإغلاق الفورم الحالي.

بالنسبة لشفرة الطباعة، أي القائمة Imprimer فهو كما يلي:

```
 PD.Document = Pdoc
 PD.PrinterSettings = Pdoc.PrinterSettings
 PD.AllowSomePages = True
 If PD.ShowDialog = Windows.Forms.DialogResult.OK Then
     Pdoc.Print()
 End If
```
ولكن قبل ذلك يلزمك الإعلان على المتغيرين PD و Pdoc في أعلى الشفرة أي مع المتغيرات التي سبق أن أعلنا عنها في الأول، بحيث نو ع PD هو PrintDialog و نو ع Pdoc هو PrintDocument أي كما يلي:

```
 Dim Chemin As String
 Dim Ofd As New OpenFileDialog
 Dim Sfd As New SaveFileDialog
 Dim Cd As New ColorDialog
 Dim Fd As New FontDialog
 Dim SR As StreamReader
 Dim SW As StreamWriter
 Dim PD As New PrintDialog
 Dim Pdoc As New PrintDocument
```
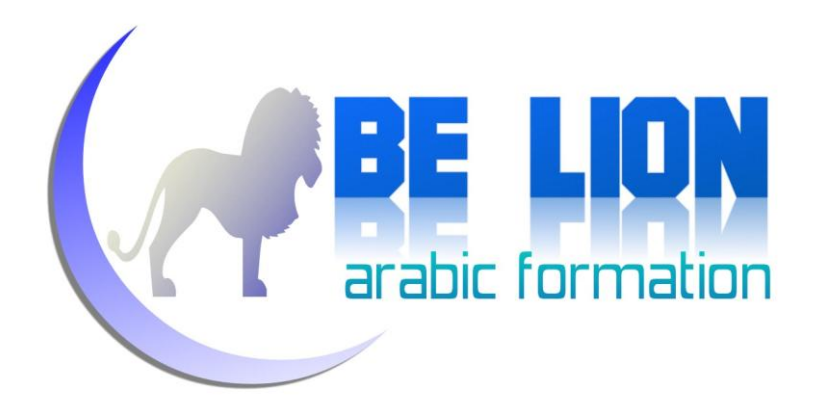

ولا تنس استيراد مجال الأسماء Imports System.Drawing.Printing المسؤول عن الطباعة.

والآن لنشرح شفرة الطباعة:

 PD.Document = Pdoc PD.PrinterSettings = Pdoc.PrinterSettings PD.AllowSomePages = True If PD.ShowDialog = Windows.Forms.DialogResult.OK Then Pdoc.Print() End If

الكائن PD من نوع PrintDialog يمكننا من اختيار الطابعات الموصولة بالجهاز وكذلك بتحديد مناطق الطباعة وعدد الصفحات وعيرها من الإعدادات، وهو يحتاج إلى وثيقة Document لطباعتها، فلذلك كتبنا السطر الأول، وفي السطر الثاني نحدد إعدادت وسيط الطباعة، وهي نفسها إعدادات الوثيقة المراد طباعتها.

الدالة AllowSomePage تسمح بتفعيل خاصية تحديد عدد الصفحات في وسيط الطباعة.

بعد ذلك أظهرنا وسيط الطباعة، وتحققنا من ضغط المستعمل على زر الطباعة OK ، ثم قمنا بعملية طباعة الوثيقة.

والآن سننتقل إلى القائمة Edition والشفرات تشرح نفسها بنفسها نظرا لسهولتها:

شفرة الإلغاء Annuler :

 Private Sub AnnulerToolStripMenuItem\_Click(ByVal sender As System.Object, ByVal e As System.EventArgs) Handles AnnulerToolStripMenuItem.Click

 Me.RichTextBox1.Undo() End Sub

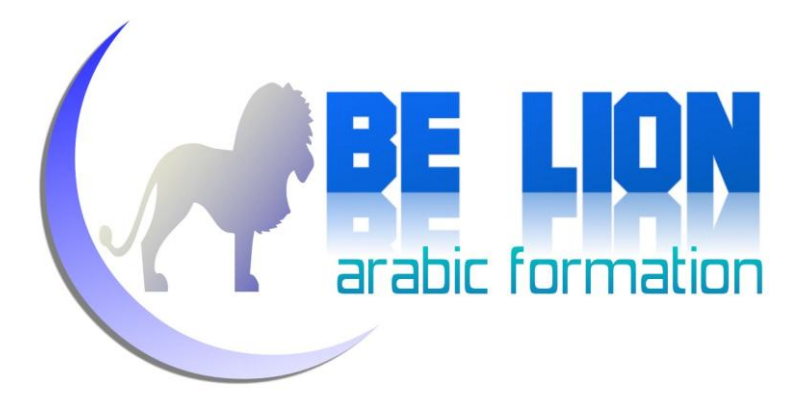

شفرة التراجع Rétablir :

 Private Sub RétablirToolStripMenuItem\_Click(ByVal sender As System.Object, ByVal e As System.EventArgs) Handles RétablirToolStripMenuItem.Click

Me.RichTextBox1.Redo()

End Sub

شفرة القص Couper:

 Private Sub CouperToolStripMenuItem\_Click(ByVal sender As System.Object, ByVal e As System.EventArgs) Handles CouperToolStripMenuItem.Click

Me.RichTextBox1.Cut()

End Sub

شفرة النسخ Copier:

 Private Sub CopierToolStripMenuItem\_Click(ByVal sender As System.Object, ByVal e As System.EventArgs) Handles CopierToolStripMenuItem.Click

Me.RichTextBox1.Copy()

End Sub

شفرة اللصق Coller:

 Private Sub CollerToolStripMenuItem\_Click(ByVal sender As System.Object, ByVal e As System.EventArgs) Handles CollerToolStripMenuItem.Click

Me.RichTextBox1.Paste()

End Sub

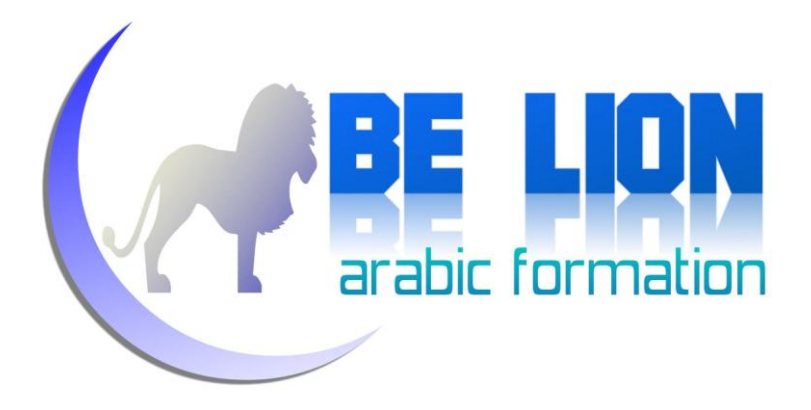

شفرة المسح Supprimer:

```
 Private Sub SupprimerToolStripMenuItem_Click(ByVal sender As
System.Object, ByVal e As System.EventArgs) Handles
SupprimerToolStripMenuItem.Click
```
Me.RichTextBox1.Clear()

End Sub

شفرة البحث Rechercher:

```
 Private Sub RechercherToolStripMenuItem_Click(ByVal sender As
System.Object, ByVal e As System.EventArgs) Handles
RechercherToolStripMenuItem.Click
         Str = InputBox("Entrer le mot à Rechercher ")
        For Compteur As Integer = 0 To RichTextBox1.Text.Length
             If RichTextBox1.Text.Substring(Compteur, Str.Length) = Str Then
                 RichTextBox1.SelectionStart = Compteur
                 RichTextBox1.SelectionLength = Str.Length
                 Exit For
             End If
         Next
     End Sub
```
سنقوم بالإعلان عن متغير اسمه Str في الحيز الذي أعلنا فيه عن باقي المتغيرات العامة، وسيكون نوعه String.

في السطر الأول نفتح للمستعمل نافذة لإدخال الكلمة المراد البحث عنها في النص، ويكون إظهار نافذة الإدخال بالإعتماد على الدالة InputBox.

ثم نقوم بالإعلان عن متغير من نوع رقمي Integer اسمه Compteur الذي سيذهب من بداية النص (0) إلى

RichTextBox1.Text.Length

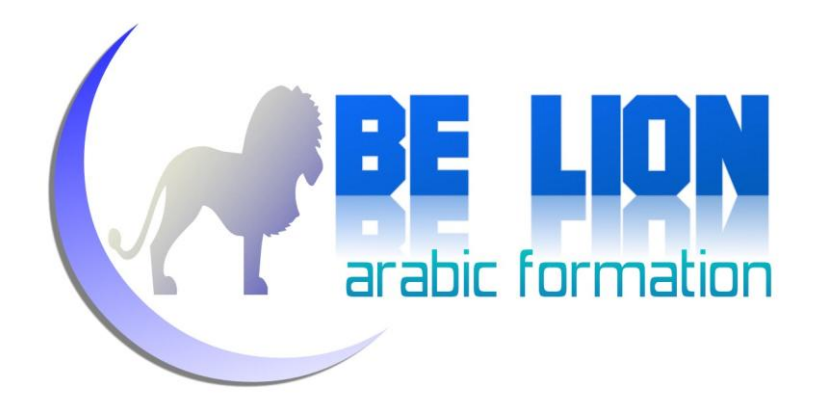

ثم نقوم بتقطيع النص المتواجد في مربع النص RichTextBox عن طريق الدالة Substring، التي تنتظر معاملين :

- 1. نقطة بداية التقطيع، وهي هنا Compteur وستتغير تزايديا من أول حرف إلى نماية النص لأننا
	- استعملنا أداة التكرار For.
	- 2. طول العبارة المراد تقطيعها: وهي هنا نفسها طول الكلمة المراد البحث عنها.

#### توضيح:

أي إذا كان مربع النص يضم المقطع التالي:

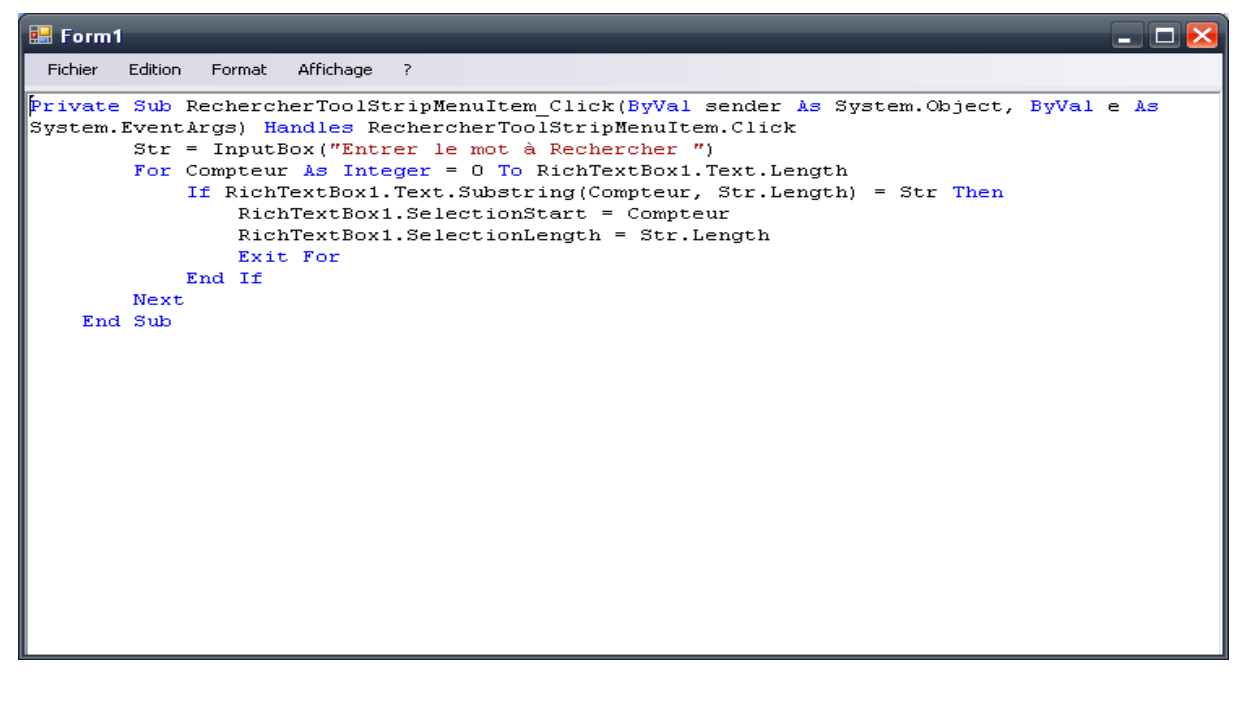

فسينتقل المتغير Compteur من أول حرف وهو هنا مثلا P إلى نماية النص أي b، وفي كل مرة سيقارن القيمة المدخلة بالقيمة التي يصل العداد إليها، علما أننا استعملنا الدالة Substring التي ستحدد كل جزء يصل إليه

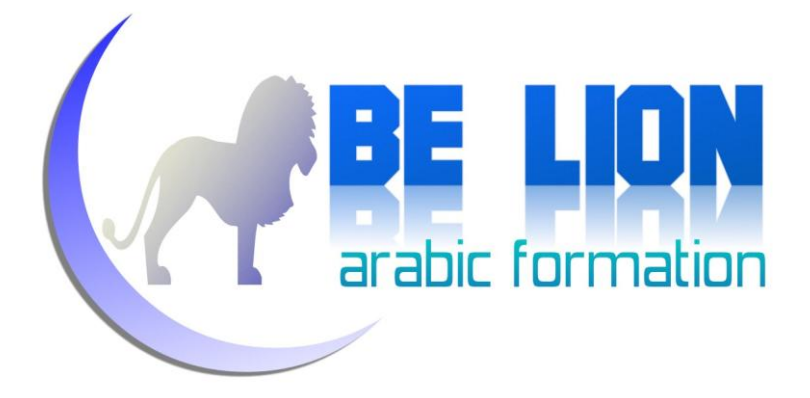

العداد بطول يوافق طول النص المبحوث عنه. أي إذا قمنا بإدخال الكلمة For للبحث عنها، فسيبدأ البحث من أول النص إلى الحرف الثالث، فإذا لم يجد سينتقل من الحرف الأول إلى الحرف الذي يليه مع زيادة حرفين، وهكذا حيّ يجد الكلمة المطلوبة.

عند ذلك نقوم بتحديد الكلمة المبحوث عنها في مربع النص باستعمال دالتين مهمتين:

- الدالة SelectionStart: تأخذ قيمة بداية التحديد، أي رتبة أول حرف من الكلمة المراد تحديدها.
- الدالة SelectionLength: وها نضع طول العبارة المراد تحديدها، وتأخذ قيمة طول النص المبحوث عنه.

إذا لقيت أدنى صعوبة في استيعاب شفرة البحث، فالمرجو مراجعة هذه الفقرة لألها مفيدة جدا في عمليات البحث، وقد تحتاجها في يوم من الأيام.

دالة البحث عن التالي Rechercher Le suivant:

لم نقم بإدراجها في البرنامج، ولكنني أحببت عرضها هنا لأنني رأيت أن جل البرامج النصية تستعمل هذه الأداة، إذا أردت أن تضيفها إلى البرنامج فسيكون ذلك جيدا، وإن رفضت فلك ما تشاء لكن ركز معها جيدا، لألها مهمة أيضا في عمليات البحث.

وهذا هو كود زر البحث عن التالي:

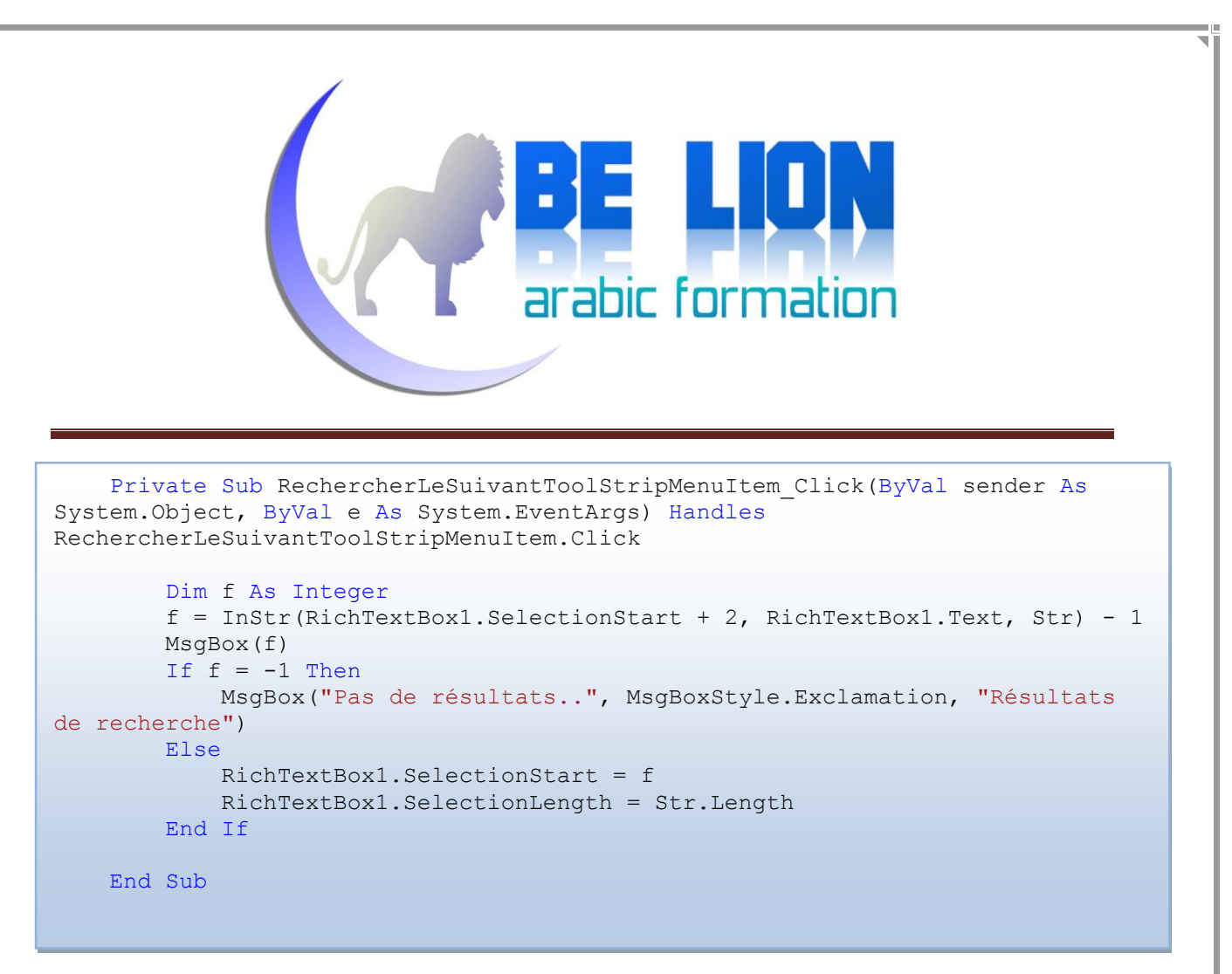

رکز معی جیدا،

- قمنا بالإعلان عن متغير رقمي f
- الدالة InStr تقوم بالبحث عن نص داخل نص آخر انطلاقا من نقطة بداية معينة، ومعاملات هذه الدالة كالتالي:
- O نقطة البداية: وهي هنا النص المحدد زائد 2 حتى يبحث عن الكلمة المماثلة التالية و ألا يعيد لنا الكلمة الآولي مجددا.
	- O النص الأم: النص الذي نريد القيام بالبحث داخله، وهنا في مثالنا هو مربع النص RichTextBox
- O النص المراد البحث عنه: وفي مثالنا الحالي هي القيمة Str التي يقوم المستخدم بالبحث عنها.

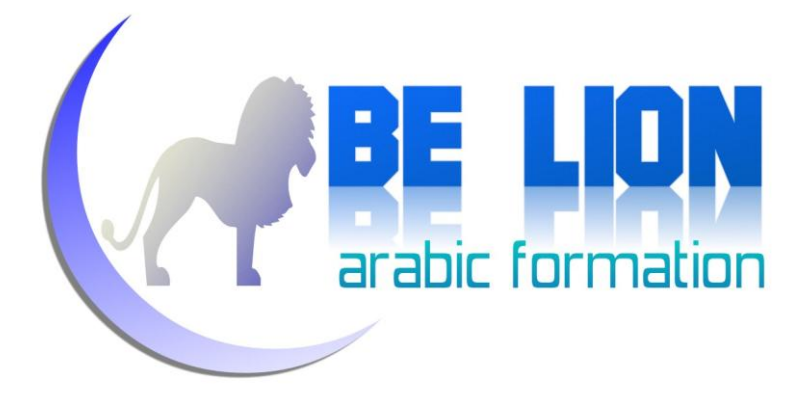

الدالة InStr تقوم بالبحث عن نص داخل نص آخر، فإن لم تعثر على شيء، تعيد لنا القيمة 1-، وإن وجدت نصا مماثلا للنص المبحوث عنه تعيد لنا رتبة أول حرف منه، وهذه القيمة التي تعيد لنا في حال العثور على المطلوب نقوم بتخزينها في المتغبر f.

- ثم نقوم بالتحقق من قيمة النتغير f فإن كانت تساوي 1-، نظهر رسالة تعلم المستخدم بعدم الحصول على نتائج أخرى.
	- وإن كانت قيمة المتغير f تخالف 1- نقوم بإظهار النص المعثور عليه بالإعتماد على الدالتين اللتين رأيناهما سابقا، وستكون نقطة بداية التحديد هي قيمة المتغير f لأن الدالة InStr تعيد لنا رتبة أول حرف من النص المعثور عليه.

#### ملاحظة:

يمكىىا انقياو بعمهيت انبحث باإلعتماد عهى اندانت *InStr* ، وسيكىن األمر مماثال نشفرة انبحث عه التالي مع اختلاف بسيط في نقطة بداية البحث، أردنا التنويع في عمليات البحث بغرض امتلاك مجموعة من التقنيات التي قد تفيدنا مستقبلا إن شاء الله.

#### شفرة الإستبدال Remplacer:

قد تفاجؤ إذا أخبرتك أن كود الإستبدال هو نفسه كود البحث مع تغيير بسيط، بحيث عوض أن نحدد النص المبحوث عنه، نقوم بتعويضه بالنص الجديد:

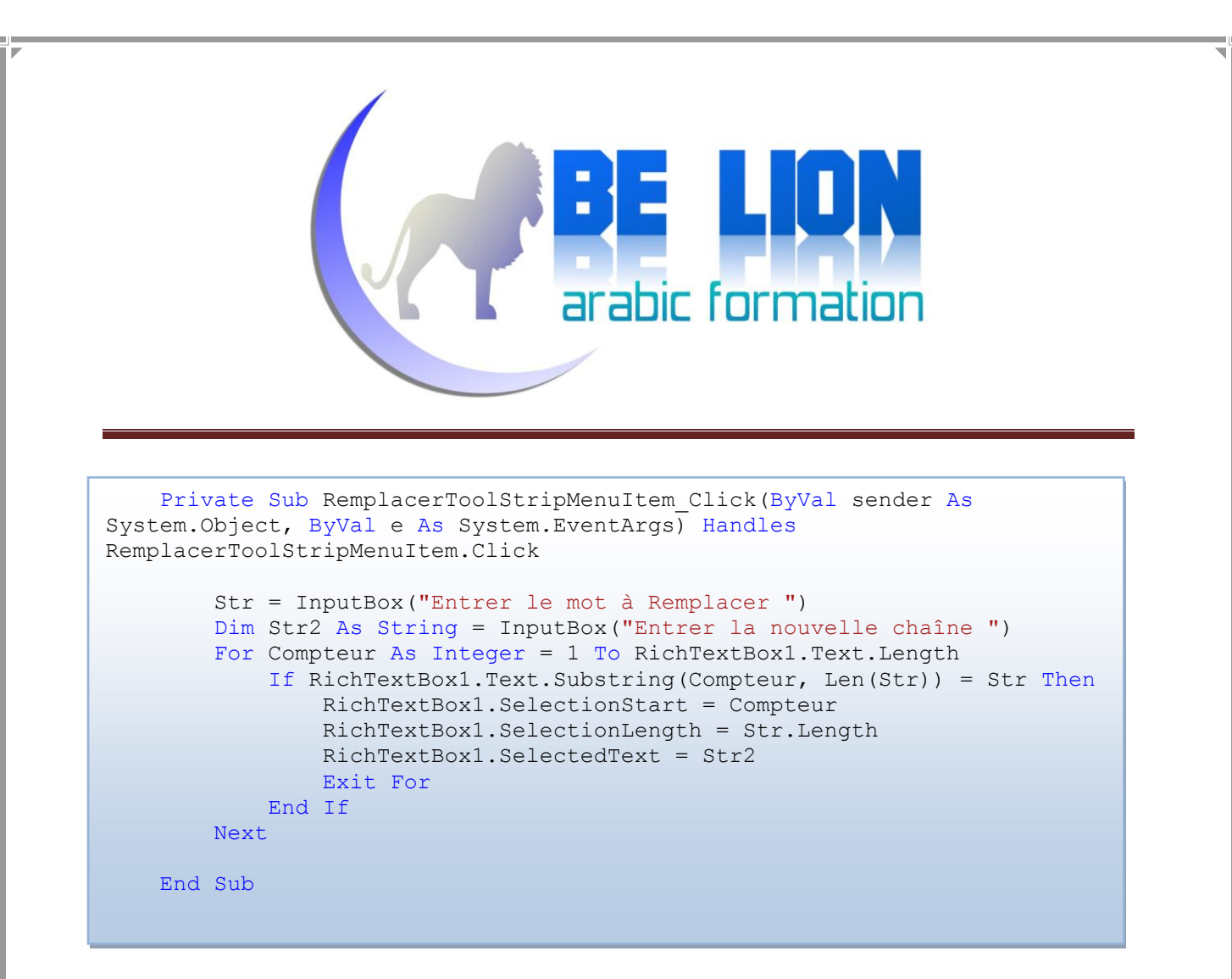

نقوم بإدخال قيمة النص المراد استبداله، وقيمة النص الجديد، ثم نبدأ عملية البحث وعندما نجد النص المطلوب،

نقوم بتعويضه بالنص الجديد بالإعتماد على الدالة SelectedText.

شفرة تحديد الكل Sélectionner tout:

```
 Private Sub DateHeureToolStripMenuItem_Click(ByVal sender As
System.Object, ByVal e As System.EventArgs) Handles
DateHeureToolStripMenuItem.Click
```
Me.RichTextBox1.SelectAll()

End Sub

شفرة الوقت/ التاريخ Heure/Date:

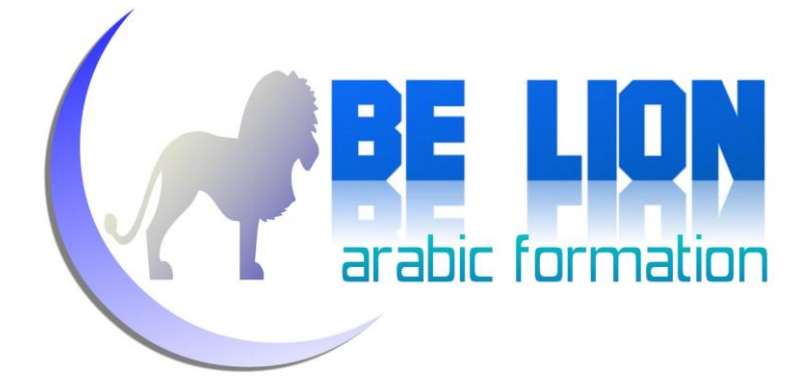

 Private Sub HeureDateToolStripMenuItem\_Click(ByVal sender As System.Object, ByVal e As System.EventArgs) Handles HeureDateToolStripMenuItem.Click

Me.RichTextBox1.SelectedText = Date.Now.ToString

End Sub

الآن انتهينا من القائمة Edition ، وسننتقل إلى القائمة الشكل Format:

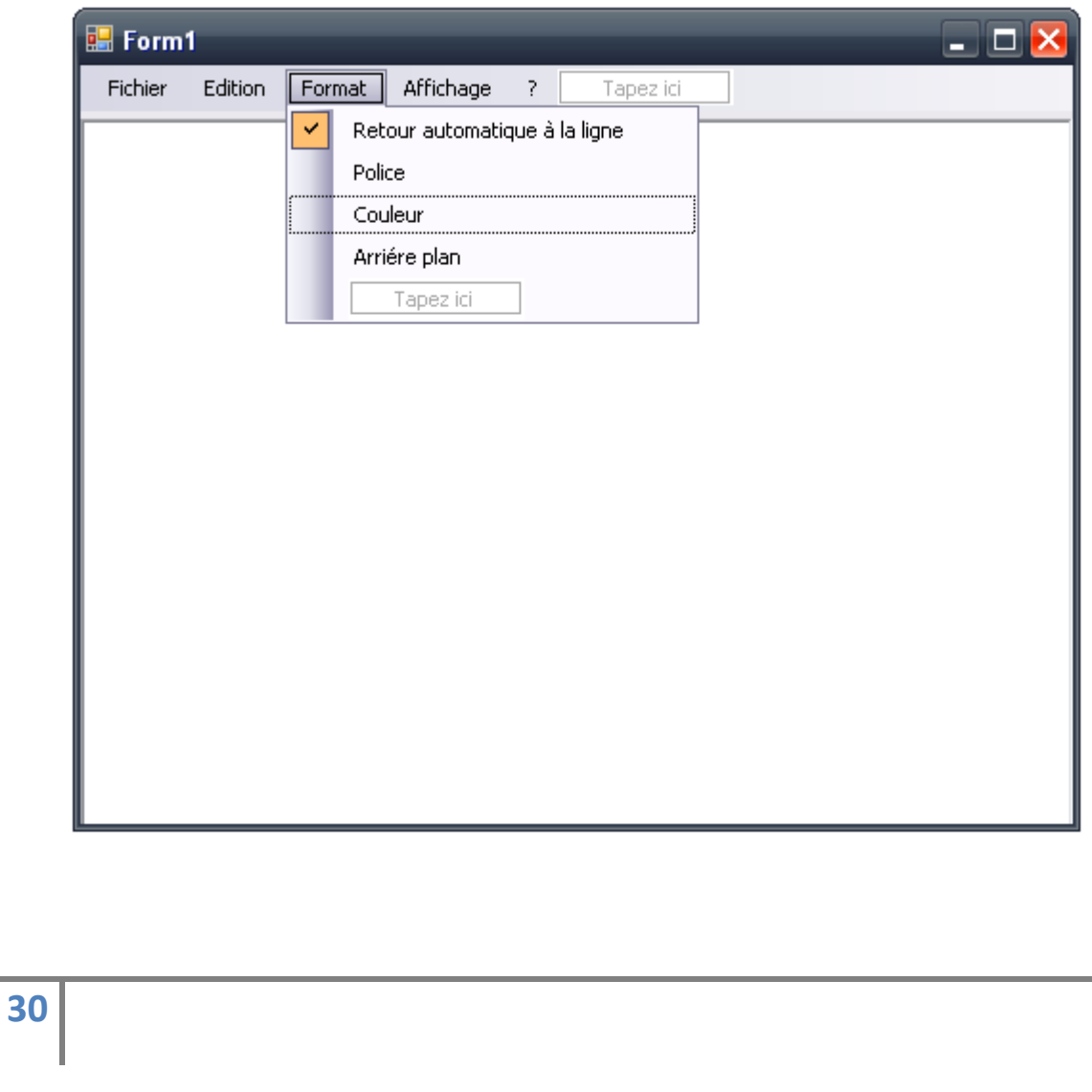

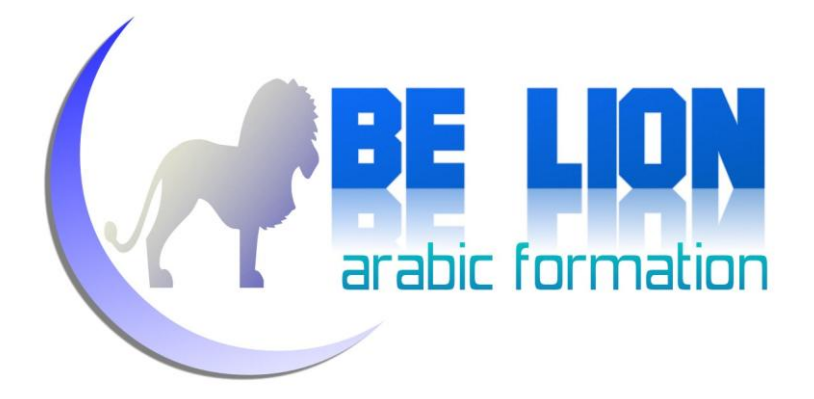

لنشرع على بركة الله،

أولا قم بتحديد القائمة الفرعية، ومن نافذة الخصائص احتر الخصيصة Checked واعطها القيمة True، حتى تصبح هذه القائمة قابلة للتحديد كما في المثال أعلاه.

فيما يخص الشفرة قم بالإعلان عن متغير منطقى Boolean في حيز الإعلانات وليكن اسمه مثلا Bol :

Dim Bol As Boolean = False

شفرة رجوع تلقائي إلى السطر Retour automatique à la ligne:

```
 Private Sub RetourAutomatiqueÀLaLigneToolStripMenuItem_Click(ByVal
sender As System.Object, ByVal e As System.EventArgs) Handles
RetourAutomatiqueÀLaLigneToolStripMenuItem.Click
         If Bol = True Then
             RetourAutomatiqueÀLaLigneToolStripMenuItem.Checked = True
             Me.RichTextBox1.WordWrap = True
             Bol = False
         Else
             RetourAutomatiqueÀLaLigneToolStripMenuItem.Checked = False
             Me.RichTextBox1.WordWrap = False
            Bol = True End If
     End Sub
```
كما ترى نتحقق من قيمة المتغير Bol مائذا كانت تساوي true، فإن تحقق الشرط جعلنا القائمة الفرعية محددة

(Checked=true) وفعلنا الخاصية wordrap التي تسمح بالرجوع التلقائي إلى السطر وجعلنا قيمة المتغير المنطقي False.

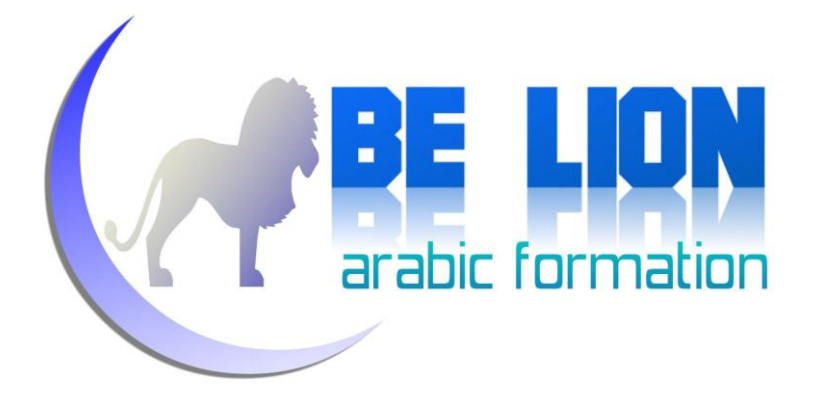

أما إن كانت قيمة المتغير Bol تساوي False وهذا هو الشرط الصحيح ، فسنلغي تحديد القائمة الفرعية، ونلغي خاصية العودة إلى السطر تلقائيا ونغير قيمة Bol إلى True.

أي أننا نغير قيمة الرجوع إلى السطر حسب قيمة المتغير المنطقي الذي يتغير عند كل ضغطة Clic، هذه التقنية تستعمل بكثرة في عمليات التحقق من العمليات المراد القيام بما، وهي سهلة في مضمولها ولا تتطلب منك سوى التأمل جيدا في المثال.

شفرة تغيير الخط Police:

 Private Sub PoliceToolStripMenuItem\_Click(ByVal sender As System.Object, ByVal e As System.EventArgs) Handles PoliceToolStripMenuItem.Click If Fd.ShowDialog = Windows.Forms.DialogResult.OK Then Me.RichTextBox1.SelectionFont = Fd.Font End If

End Sub

إن كنت تتذكر الكائن Fd الذي قمنا بالإعلان عنه في أول الدرس من نوع Fontdialog ، وهو المسؤول عن نافذة تغيير الخطوط وخصائصها.فالآن حان دوره.

نقوم بفتح نافذة الخطوط ونغير خط النص المحدد SelectionFont حسب اختيار المستخدم Fd.Font.

شفرة تغيير اللون Color :

وهي مماثلة لكود تغيير الخط، مع تغيير كائن الخط بكائن اللون Cd الذي سبق أن أعلنا عنه من نو ع ColorDialog

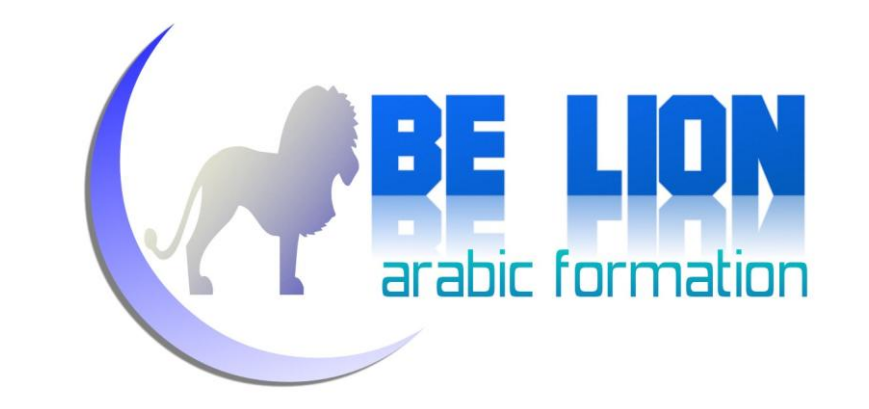

 Private Sub CouleurToolStripMenuItem\_Click(ByVal sender As System.Object, ByVal e As System.EventArgs) Handles CouleurToolStripMenuItem.Click

> If Cd.ShowDialog = Windows.Forms.DialogResult.OK Then Me.RichTextBox1.SelectionColor = Cd.Color End If

End Sub

شفرة تغيير لون الخلفية Arriére:

 Private Sub ArriérePlanToolStripMenuItem\_Click(ByVal sender As System.Object, ByVal e As System.EventArgs) Handles ArriérePlanToolStripMenuItem.Click If Cd.ShowDialog = Windows.Forms.DialogResult.OK Then Me.RichTextBox1.BackColor = Cd.Color End If End Sub

بعد الإنتهاء من قائمة الشكل سننتقل إلى قائمة إظهار Affichage:

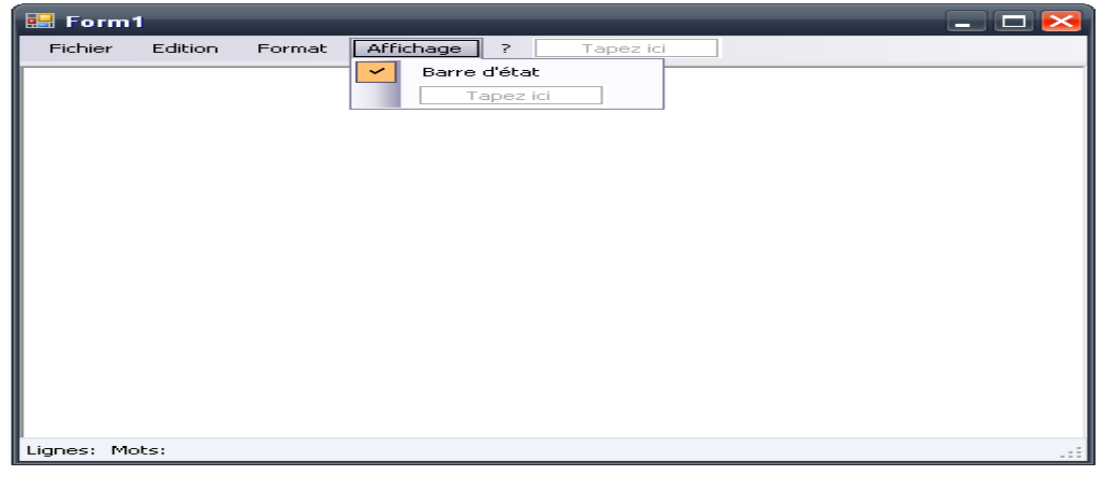

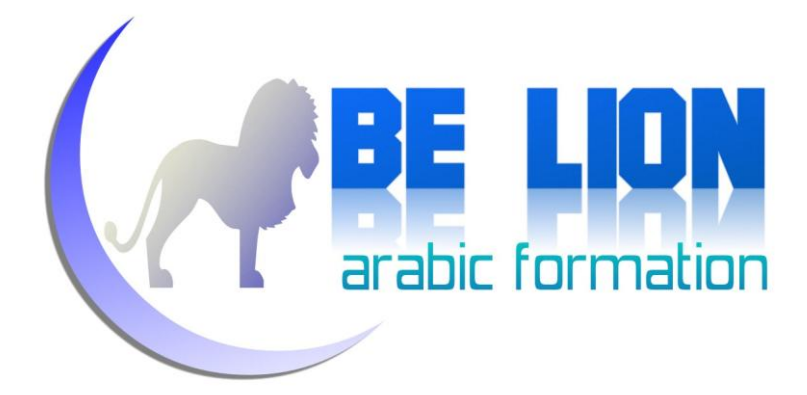

#### القائمة الفرعية التي نحن بصدد إنشائها الآن هي التي تتحكم فيما يظهر في هذه الصورة:

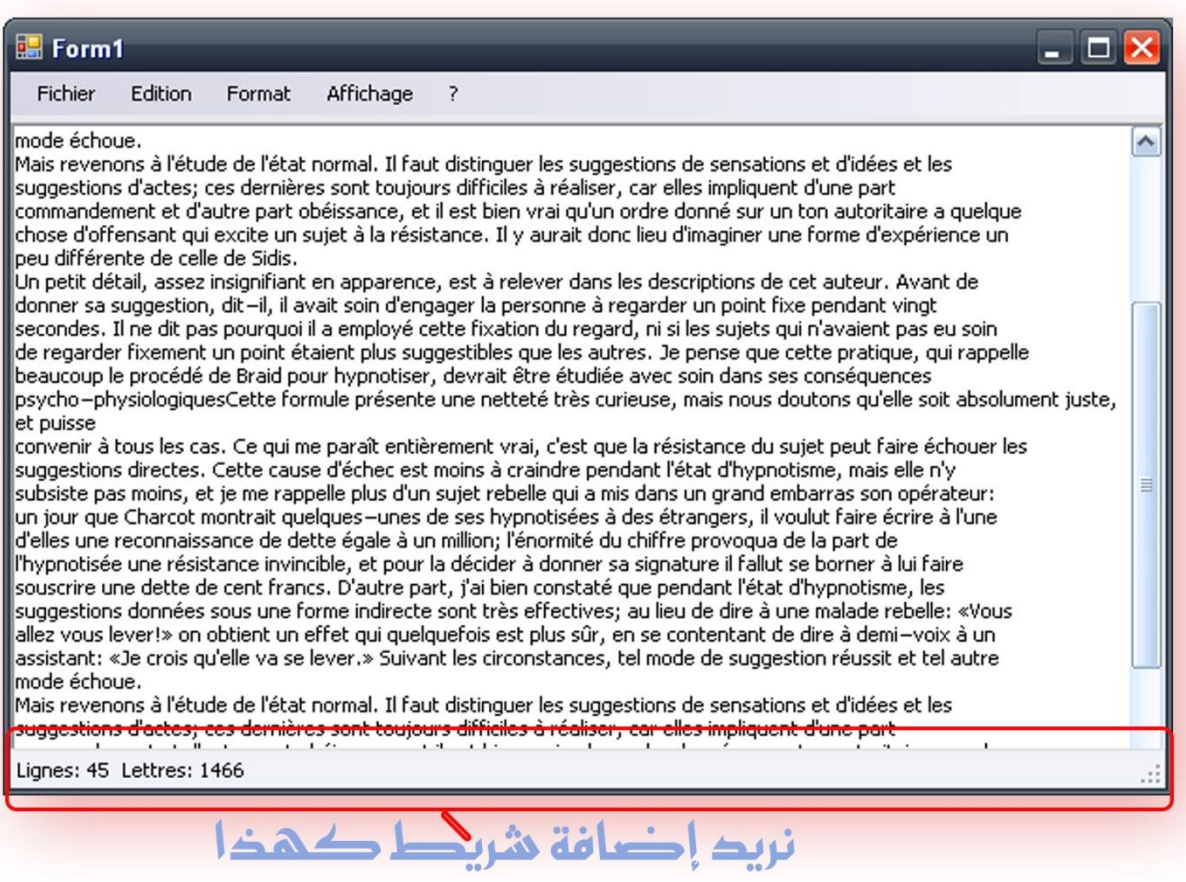

ولعمل ذلك سنذهب إلى علبة الأدوات، وسنقوم بإضافة أداة تسمى StatusStrip، ثم من خلالها نضيف خانتين كما نرى في الشكل أسفله:

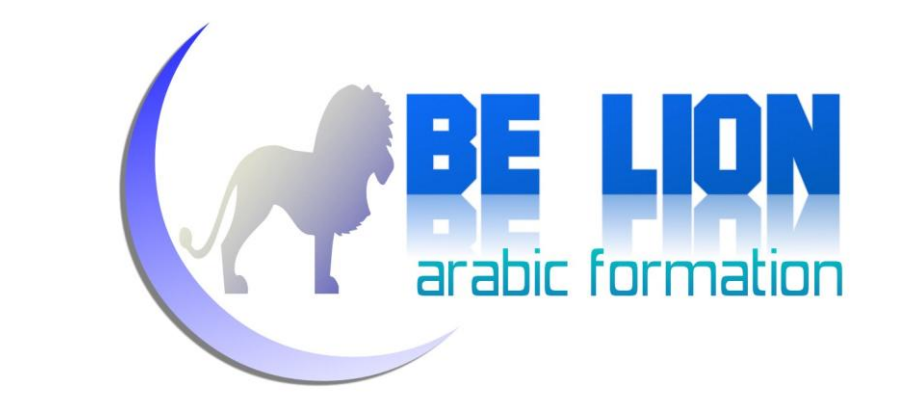

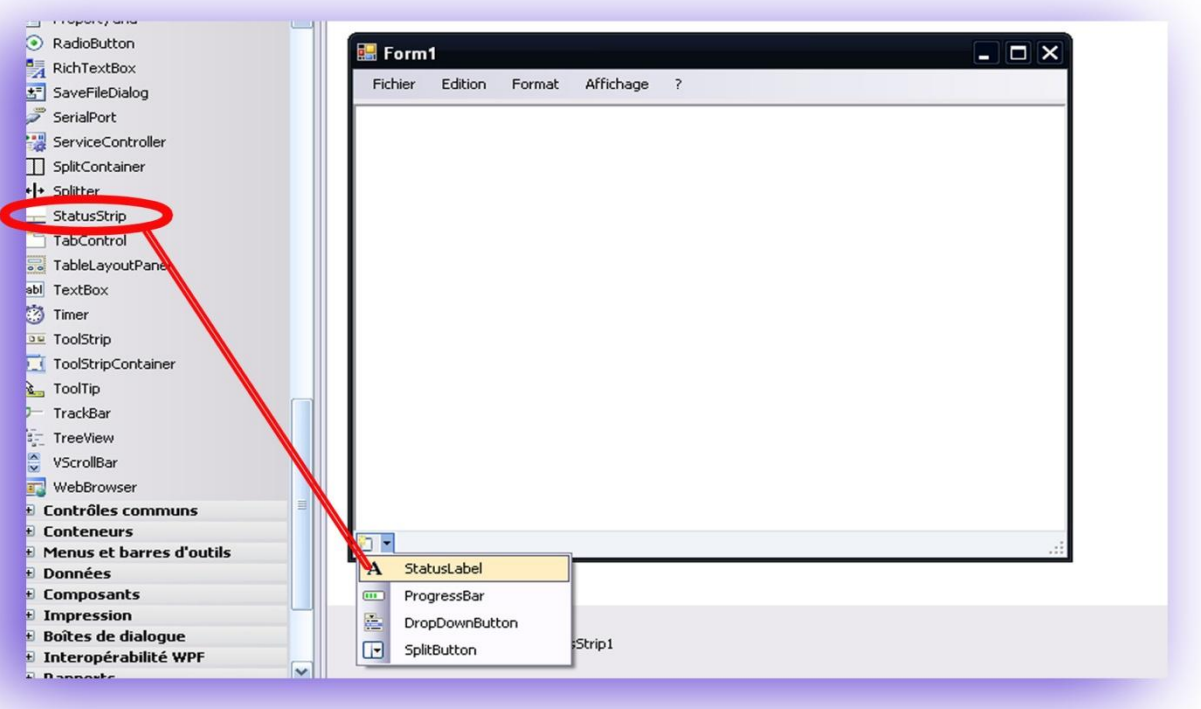

ولا ننسى أن ننبهك إلى أنه عليك تغيير خاصية القائمة الفرعية Barre d'état المسؤولة عن التحديد Checked وجعلها True.

بعد ذلك اضغط على مربع النص مرتين أي في الحدث TextChanged واكتب الشفرة التالية:

 Private Sub RichTextBox1\_TextChanged(ByVal sender As System.Object, ByVal e As System.EventArgs) Handles RichTextBox1.TextChanged ToolStripStatusLabel1.Text = "Lignes: " & Me.RichTextBox1.Lines.Length ToolStripStatusLabel2.Text = "Lettres: " & Me.RichTextBox1.Text.Length End Sub

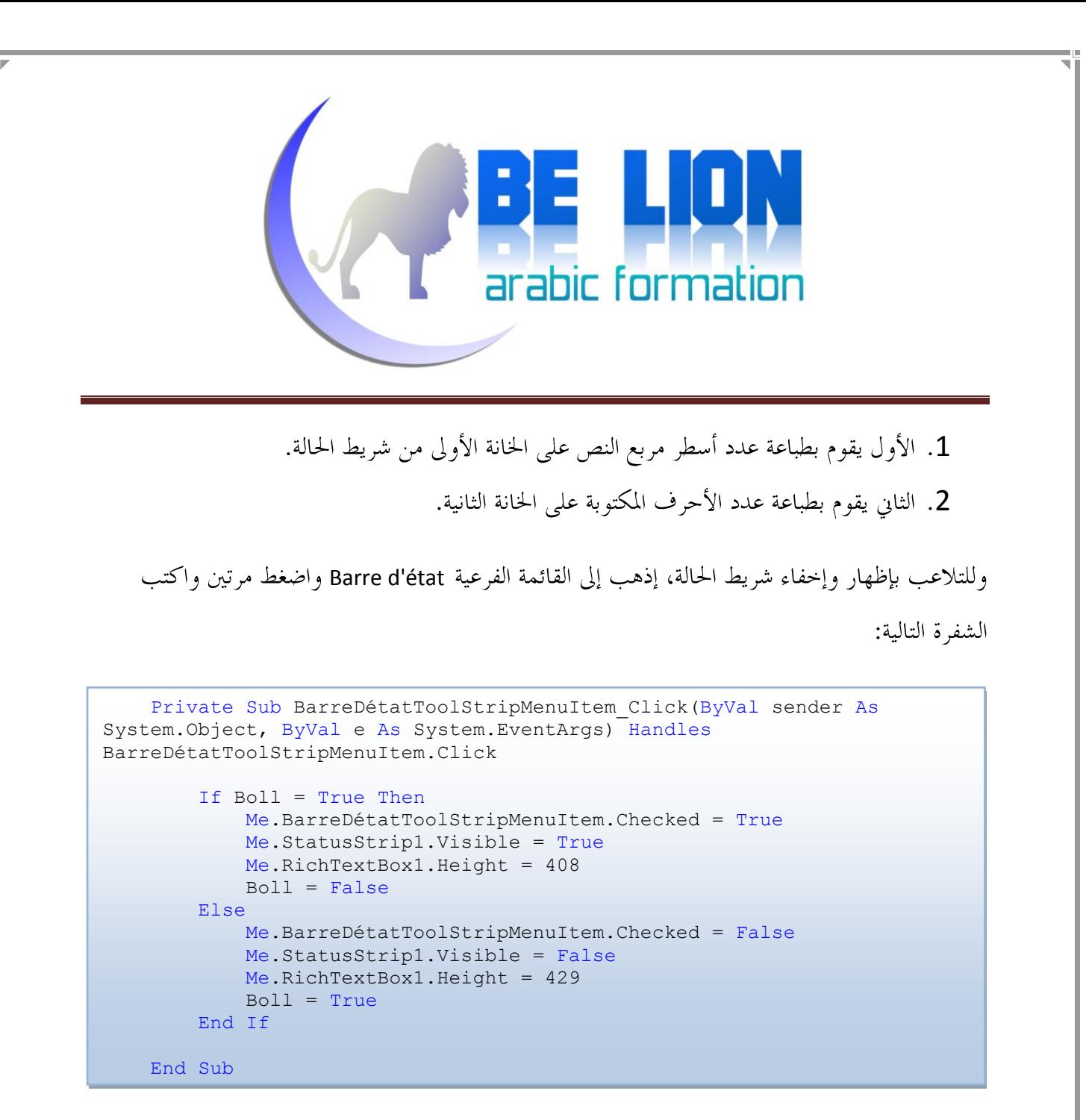

إنه شبيه بالأوامر التي رأيناها سابقا في خاصية الرجوع التلقائي إلى السطر، مع الإختلاف البسيط الحاصل، بحيث نقوم بإظهار وإخفاء شريط الحالة بواسطة الخاصية Visible، كما نقوم أيضا بتغيير طول مربع النص حسب حالة شريط الحالة، بحيث إذا اختفى نزيد في طوله وإذا ظهر نعود إلى الطول الأصلى ويمكنك معرفة قيم الطول من خلال نافذة الخصائص بعد تحديد مربع النص.

لم يتبق لنا الآن سوى القائمة الأخيرة مساعدة Aide:

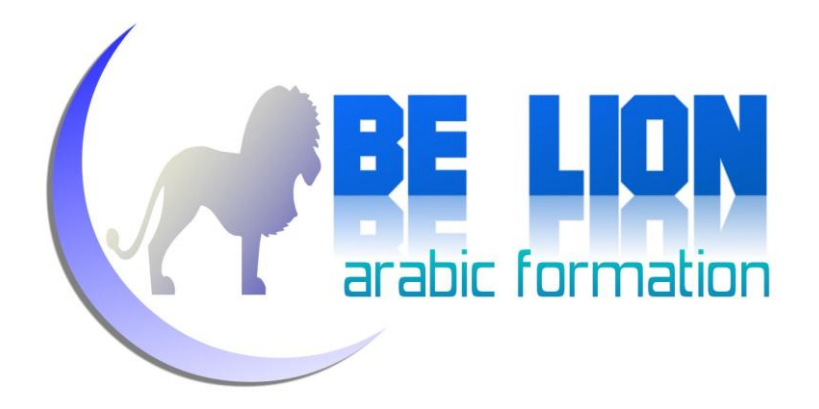

اضغط مرتين على القائمة الفرعية ..A propos واكتب الشفرة التالية:

Private Sub AProposToolStripMenuItem Click(ByVal sender As System.Object, ByVal e As System.EventArgs) Handles ÀProposToolStripMenuItem.Click

MsgBox("Cette application est réalisée :" & vbCrLf & " Mr :XXX XXXXXX")

End Sub

عند الضغط ستحصل على الرسالة التالية:

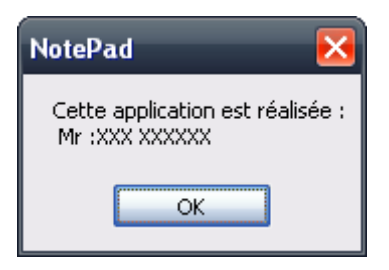

هنيئا لك أخي لقد انتهينا من المهمة الرئيسية و لم يتبق لنا سوى إضافة تعديلات بسيطة، كبعض القوائم التي غالبا ما نحدها في البرامج الشهيرة.

ToolStrip

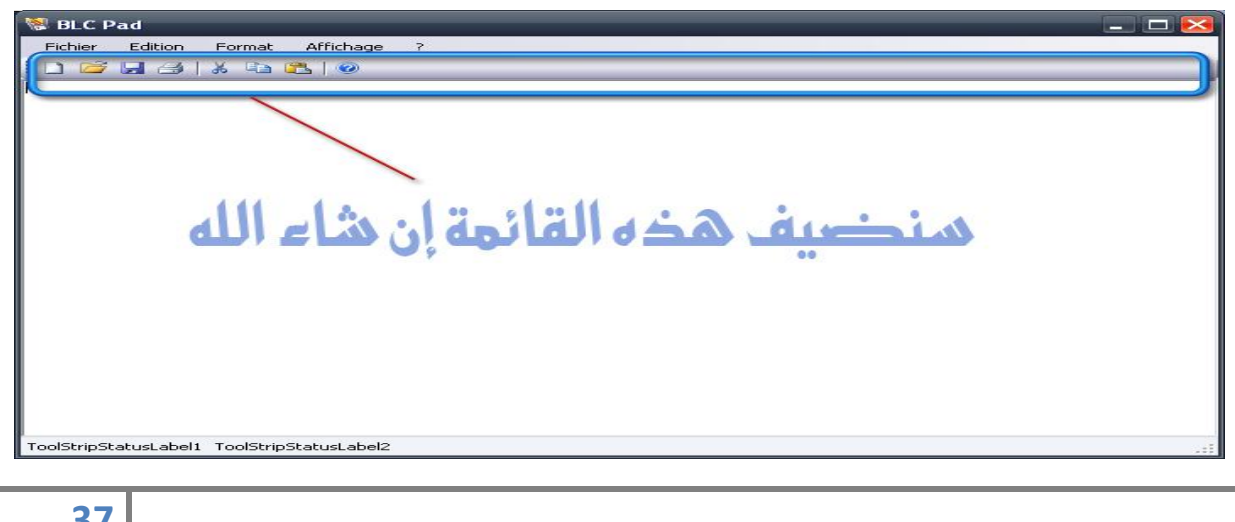

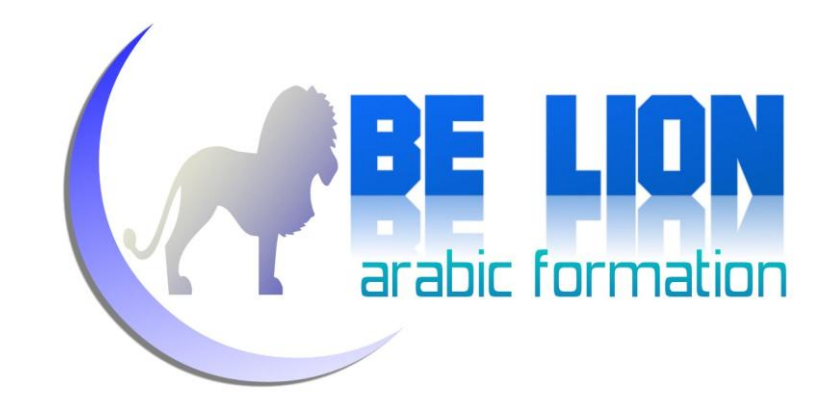

قم بسحبها من علبة الأدوات إلى الفورم، واضغط على السهم المتواحد أقصى الأداة واختر أمر إضافة العناصر الإفتراضية:

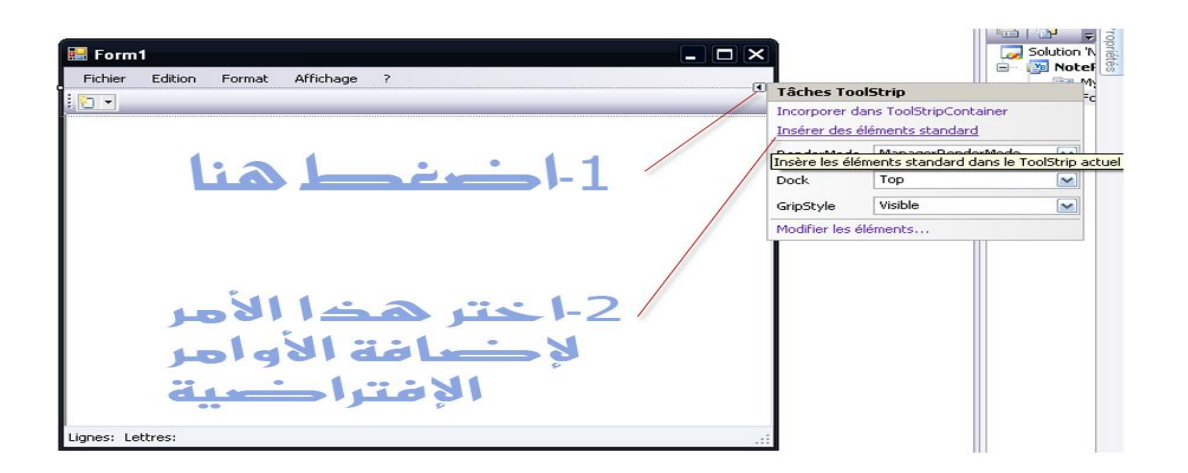

سترى بعد الضغط إضافة مجموعة من الأزرار اعتدت رؤيتها في برامج ميكروسوفت.

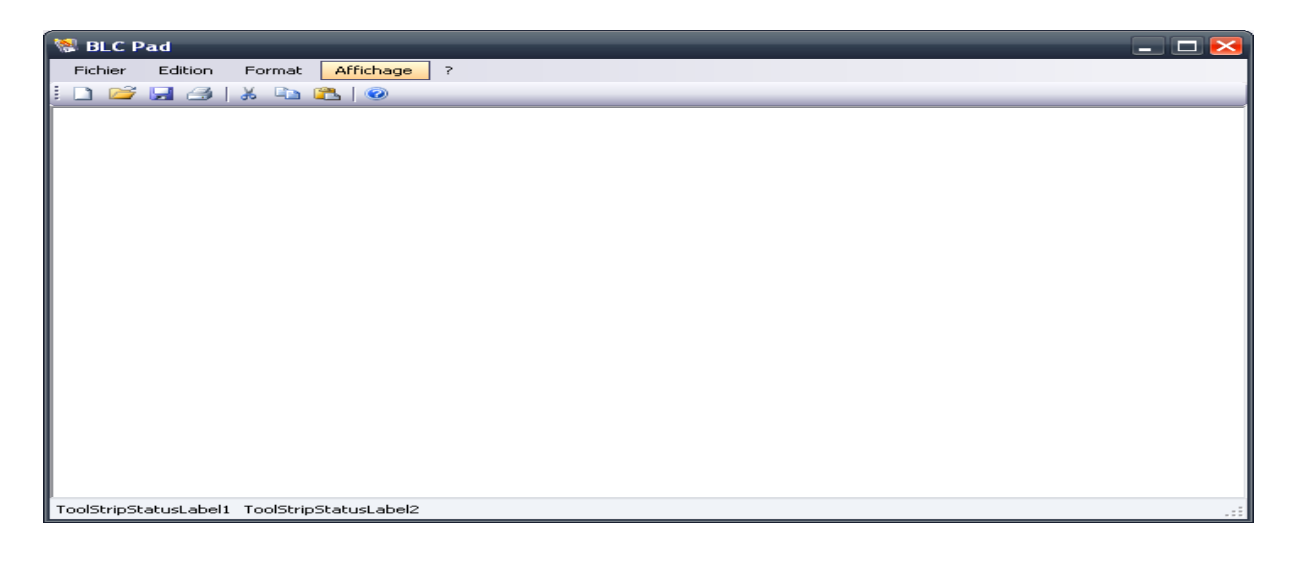

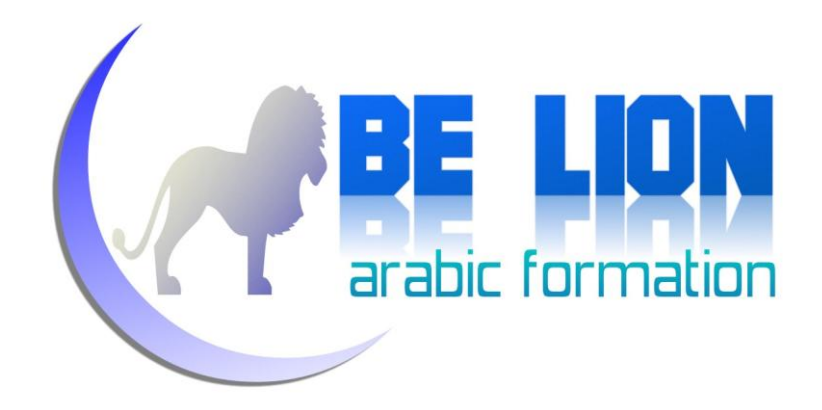

لا تخف فلن نضطر إلى إعادة كتابة الكود كاملا، سنقوم فقط بالنداء على الشفرات السابقة، أي هكذا:

شفرة ملف جديد Nouveau:

```
 Private Sub NouveauToolStripButton_Click(ByVal sender As
System.Object, ByVal e As System.EventArgs) Handles
NouveauToolStripButton.Click
         NouveauToolStripMenuItem_Click(sender, e)
```
End Sub

وهكذا مع باقي الأزرار الأخرى، بالمناسبة sender هو الكائن الذي نطبق عليه الحدث وهنا هو زر الفتح، و المعامل e هو الحدث وهنا هو الضغط Click.

بعد الإنتهاء من كل الأزرار، سنقوم بإضافة قائمة جديدة تنسدل عند الضغط على الزر الأيمن من الفأرة، أي شبيهة بهذه:

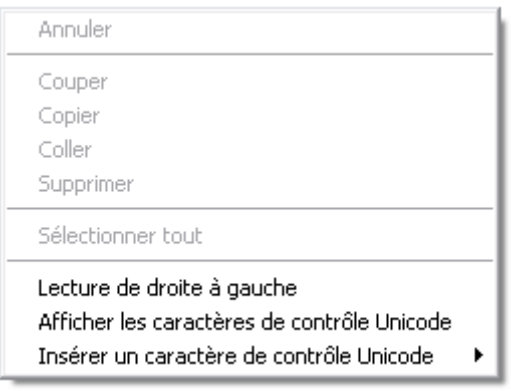

هذه القائمة تسمى ContextMenuStrip:

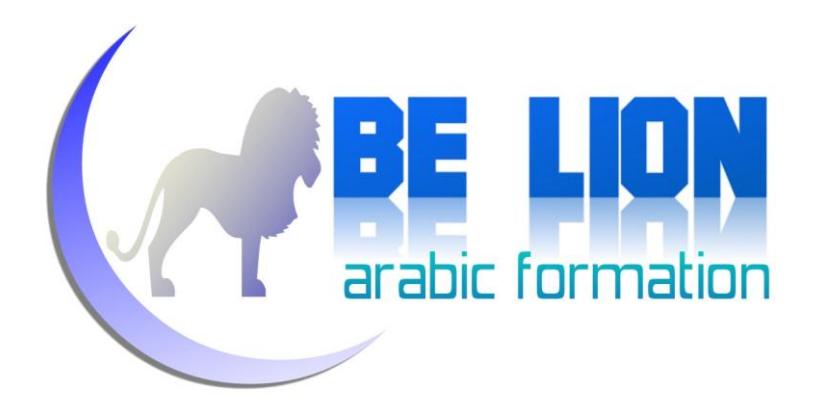

قم بالبحث عنها في علبة الأدوات ثم اجذها إلى الفورم، ثم أضف إليها المهام التالية:

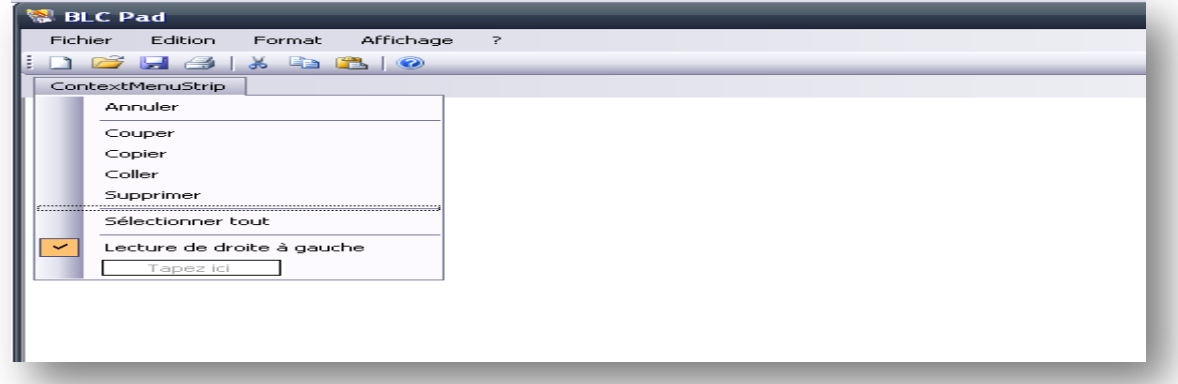

ثم حدد مربع النص واذهب إلى نافذة الخصائص وضع في الخاصية ContextMenuStrip اسم الأداة التي قمنا يجذبها، أي ContextMenuStrip1.

وسنقوم بنفس المهمة السابقة، بحيث سنقوم فقط بالمناداة على الشفرات السابقة، ماعدا الأمر الأحير Lecture de droite à gauche فعليك الضغط عليه مرتين وإضافة الشفرة التالية:

```
 Private Sub LectureDeDroiteÀGaucheToolStripMenuItem_Click(ByVal sender As
System.Object, ByVal e As System.EventArgs) Handles
LectureDeDroiteÀGaucheToolStripMenuItem.Click
         If <math>B</math> <math>0</math> <math>0</math> <math>1</math> <math>=</math> <math>True</math> <math>The</math> <math>Then</math> Me.LectureDeDroiteÀGaucheToolStripMenuItem.Text = "Lecture de 
gauche à droite"
               Me.LectureDeDroiteÀGaucheToolStripMenuItem.Checked = False
               Me.RichTextBox1.RightToLeft = Windows.Forms.RightToLeft.No
               Me.ContextMenuStrip1.RightToLeft = Windows.Forms.RightToLeft.No
               Bool = False
          Else
               Me.LectureDeDroiteÀGaucheToolStripMenuItem.Text = "Lecture de 
droite à gauche"
               Me.LectureDeDroiteÀGaucheToolStripMenuItem.Checked = True
               Me.ContextMenuStrip1.RightToLeft = Windows.Forms.RightToLeft.No
               RichTextBox1.RightToLeft = Windows.Forms.RightToLeft.Yes
              Bool = True End If
     End Sub
```
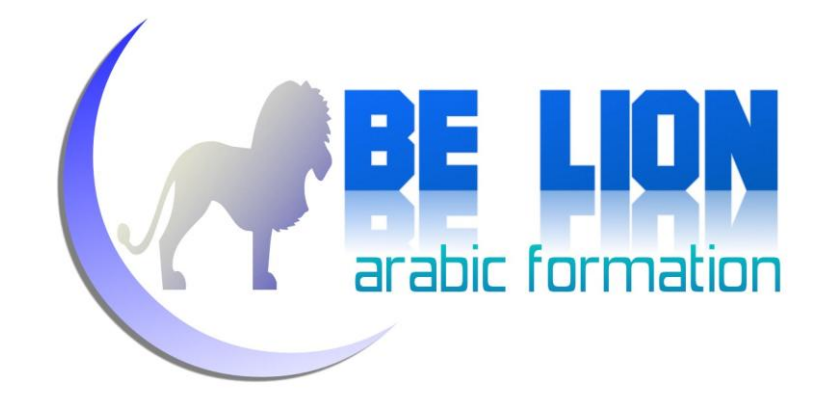

نفس طرق التحقق التي رأيناها سابقا، زيادة على بعض الخصائص الجديدة مثل RightToLeft التي تتحكم في

اتجاه النص و LectureDeDroiteÀGaucheToolStripMenuItem.Text التي تتحكم في نص القائمة.

أو شكنا على النهاية يا أخى الفاضل، سنضيف فقط هذه الشفرة بعد الضغط مرتين على الأداة

ContextMenuStrip1\_Opening ContextMenuStrip

 Private Sub ContextMenuStrip1\_Opening(ByVal sender As System.Object, ByVal e As System.ComponentModel.CancelEventArgs) Handles ContextMenuStrip1.Opening If RichTextBox1.Text = String.Empty Then AnnulerToolStripMenuItem1.Enabled = False CouperToolStripMenuItem1.Enabled = False CopierToolStripMenuItem1.Enabled = False SupprimerToolStripMenuItem1.Enabled = False Else AnnulerToolStripMenuItem1.Enabled = True End If If RichTextBox1.SelectionLength <> 0 Then AnnulerToolStripMenuItem1.Enabled = True CouperToolStripMenuItem1.Enabled = True CopierToolStripMenuItem1.Enabled = True SupprimerToolStripMenuItem1.Enabled = True End If End Sub

هذه الشفرة تتحكم في تفعيل وإلغاء القوائم حسب حالة النص، فمثلا لا يمكن تفعيل القائمة Copier والنص غير محدد.وهكذا مع باقي الحالات.

بقى فقط ملاحظة وحيدة:

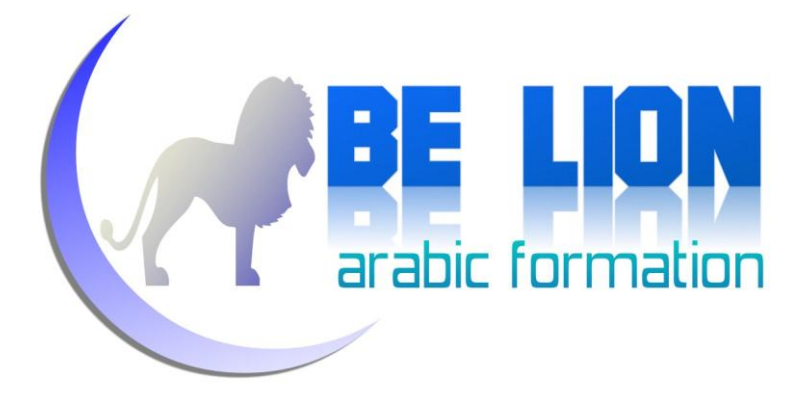

الخاتمة:

نرجو من الله العلي القدير أن نكون قد وفقنا في أداء المهمة على أحسن وجه، ونتمنى أن يكون هذا العمل المتواضع قد أضاف إليك يا أخي الكريم ويا أختي الكريمة شيئا من المعلومات، ولا تنسوا ألها الخطوة الأولى وما زال لنا معكم إن شاء الله خطوات، وفي كل خطوة سنحاول أن نرفع من مستوياتنا.

في انتظار الخطوة الثانية من هذه السلسلة الضمنية "خطوة إلى الأمام" التابعة لسلسة "كن أسدا"، تقبلوا منا أزكى الشكر، ولا تنسونا ووالدينا وكل المسلمين من صالح دعائكم، كما لا تنسونا من انتقاداتكم وتساؤلاتكم، وسنسعى قدر المستطاع إلى إجابتكم والأحذ بنصائحكم، وللمراسلة هذا عنواننا الإلكتروني:

Khalid\_ESSAADANI@Hotmail.fr

اعذروني على التكلم بصيغة الجمع فلا أحب قول: "أنا"……والسلام عليكم!!!

أخوكم في الله: خالد السعداني